# COM

取扱説明書

# [RS-PG4](https://www.exseli.com/details/3154/VE-PG4.html) 監視ツール みんじん しゅうしゃ はじめに

- 
- 1 導入ガイド
- [2 操作画面について](#page-13-0)
- 3 サイトの状態表示について
- [VE-PG4用](https://www.exseli.com/details/3154/VE-PG4.html) イユーザーID/パスワードの変更

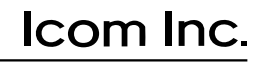

# はじめに

 VE-PG4に接続された無線機の設置場所には、無線機の送信状態などを監視する管理者が必要です。 設置した場所に管理者がいない状態でご使用になるときは、VE-PG4と同じネットワークに接続されたパソ コンから監視ツールを起動して、監視できる環境を構築してください。

本書では、この監視ツールを使用するための基本的な操作や機能について説明しています。

※VE-PG4にデジタル無線機をネットワーク接続して使用する場合は、販売店へ無線機の設定をご依頼い ただき、免許の範囲内で通信してください。

### 登録商標/著作権

アイコム、ICOM、ICOMロゴは、アイコム株式会社の登録商標です。 Microsoft、Windowsは、マイクロソフト企業グループの商標です。 その他、本書に記載されている会社名、製品名は、各社の商標または登録商標です。 なお、本文中ではTM、®などのマークを省略しています。 本書の内容の一部、または全部を無断で複写/転用することは、禁止されています。 本ソフトウェア、および本ドキュメントは、アイコム株式会社が著作権を保有します。

# 動作環境について

次の日本語OSがインストールされたパソコンをご使用ください。 ◎ Windows 11 (64ビット版) ◎ Windows 10 (32ビット/64ビット版) ※ すべてのパソコンでの動作を保証するものではありません。 ※ 本書は、RS-PG4 Ver. 1.03を使用して説明しています。 ※ 本書では、Windows 10の画面を例に説明しています。 ※ 本書中の画面は、OSのバージョンや設定によって、お使いになるパソコンと多少異なる場合があります。 ※ 本製品の仕様、外観、その他の内容については、改良のため予告なく変更されることがあり、本書の記載とは一部異 なる場合があります。

# ファイアウォールをご使用の場合

ファイアウォール(ウイルス対策ソフトウェアやインターネットセキュリティーソフトウェアなど)をご使用の場合、必 要な通信が阻害され、正常に動作しないことがあります。 ご使用の前に、ファイアウォールの設定をご確認ください。

#### 【ご参考】

RS-PG4は、TCPポート番号21000に接続します。

i

# はじめに

# 本製品の概要について

◎ RS-PG4は、VE-PG4専用の監視ツールです。

- ◎ 各サイトにVE-PG4を1台ずつ設定して、最大64サイトの運用状態を監視できます。(無線機の総数は最大512台) ◎ 1台のVE-PG4を複数のRS-PG4で監視できません。
- ◎ RS-PG4がVE-PG4に接続できなかったり、VE-PG4とのネットワークが切断されたりすると、約120秒ごとにVE-PG4に再接続を試みます。
- ◎ VE-PG4に接続された無線機の設置場所に管理者がいない状態でも、リモートからVE-PG4に接続された無線機に 対しての制御状態を監視できます。

VE-PG4が意図しない送信制御になった場合は、リモートによりVE-PG4の送信制御を停止できます。

# ご使用までの流れ

はじめてRS-PG4をお使いになる場合は、次の手順にしたがってお読みください。

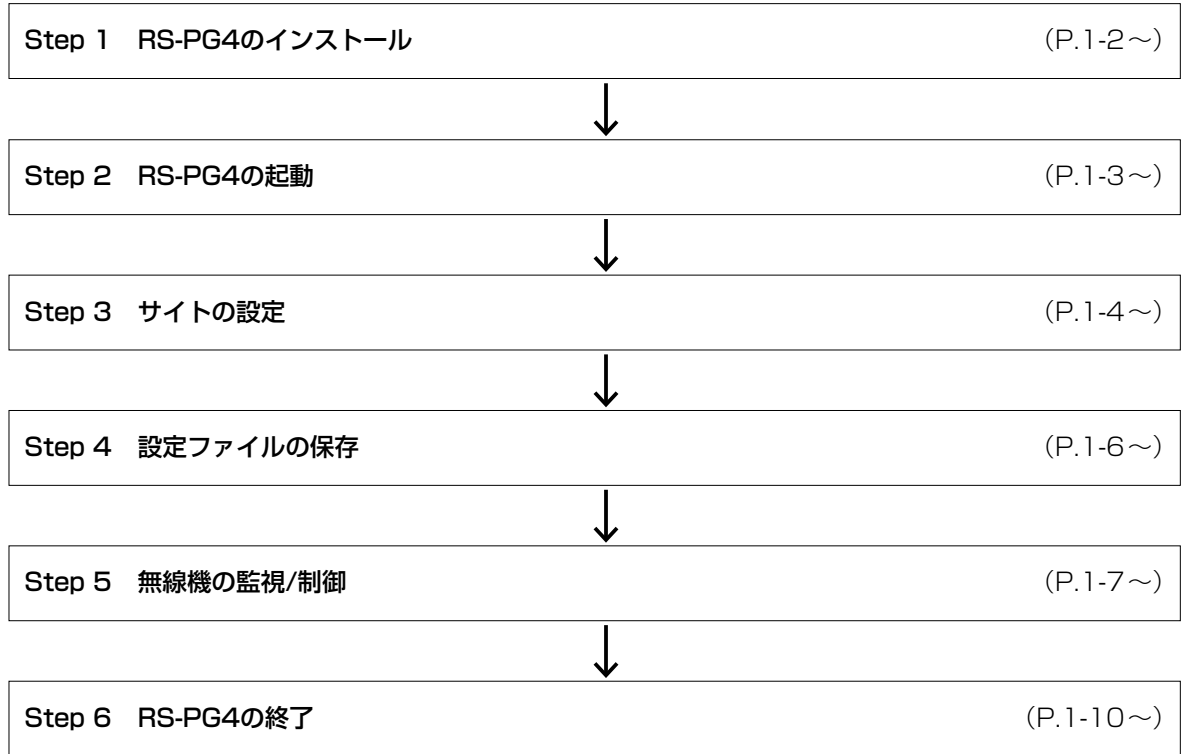

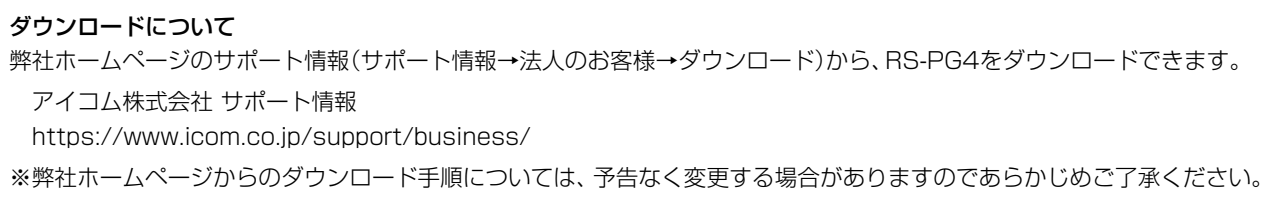

# 導入ガイド 事実 第1章

#### この章では、

本製品をご使用いただくために必要な基本設定の手順を説明しています。

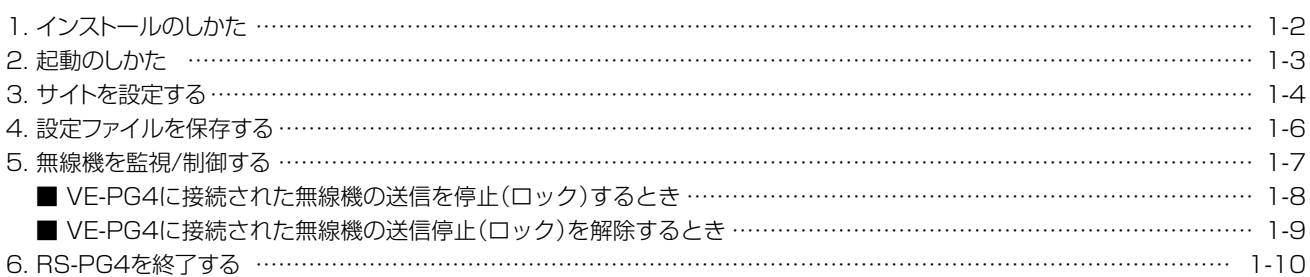

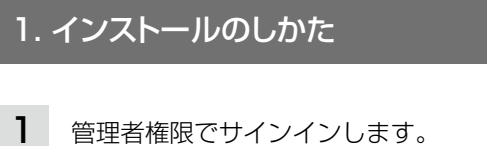

※ほかのアプリケーションを起動しているときは、すべて終了してください。

2 弊社ホームページよりダウンロードしたファイルを解凍後、インストーラーの保存先フォルダーを開きます。

「Setup.exe」(EXEファイル)をダブルクリックして、インストーラーを起動します。 ※ご使用のパソコンで、拡張子が表示されないときは、フォルダーオプションから拡張子の表示設定を変更してください。 3

4 「ユーザーアカウント制御」画面が表示された場合は、〈はい〉をクリックします。

5 〈次へ(N)>〉をクリックします。

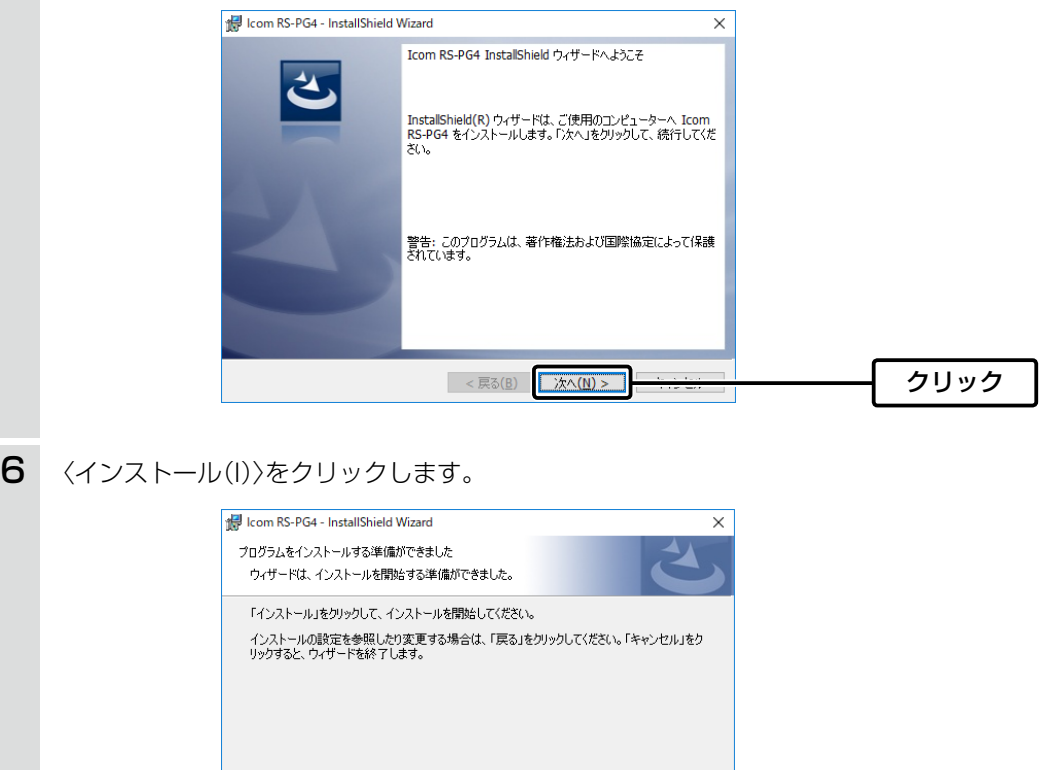

< 戻る(B) 4ンストール(D) クリック

7 〈完了(F)〉をクリックします。

#### 2. 起動のしかた

#### ご注意

初回起動時に、RS-PG4を使用するためのユーザーIDとパスワードを、「RS-PG4にログイン」画面(手順2)で設定してく ださい。

※次回起動時は、設定したユーザーID、パスワードの入力が必要です。

※ユーザーID、パスワードが不明な場合は起動できません。初期化操作については、[4-2ページを](#page-35-0)ご覧ください。

※再設定すると、過去に作成した設定ファイル(P.1-6)は、ユーザーID、パスワードが一致しないと読み込めませんの でご注意ください。

- デスクトップ上の[RS-PG4]アイコンをダブルクリックします。 ※ほかのアプリケーションを起動しているときは、すべて終了してください。 1
- $\overline{\textbf{2}}$  任意の31文字以内で、[ユーザーID]と[パスワード]、[パスワード(確認)]を入力して、〈OK〉をクリックしま す。

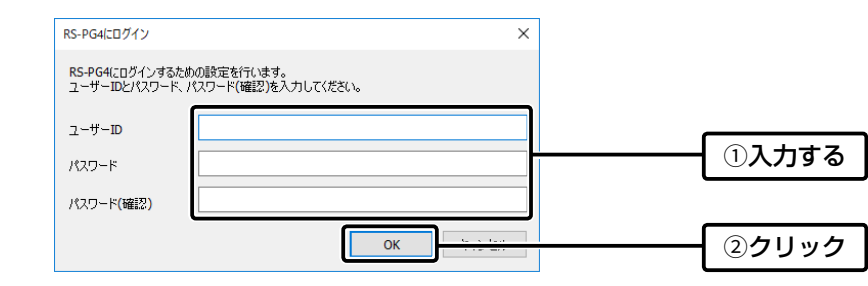

RS-PG4の操作画面が表示されます。

※設定するユーザーID、パスワードは、容易に推測されないものにしてください。

数字だけでなくアルファベット(大文字/小文字)や記号などを組み合わせた長く複雑なものをおすすめします。

## 3. サイトを設定する

RS-PG4起動後、背景色が白色のサイト(例:Site 1)をクリックして、表示されたメニューで「サイト設定(S)...」 を選択します。 1

※操作画面に表示される項目について[は2-2ページ](#page-14-0)~2-17ページ、サイトの背景色について[は3-2ページ](#page-31-0)~ [3-4ページを](#page-33-0)ご覧ください。

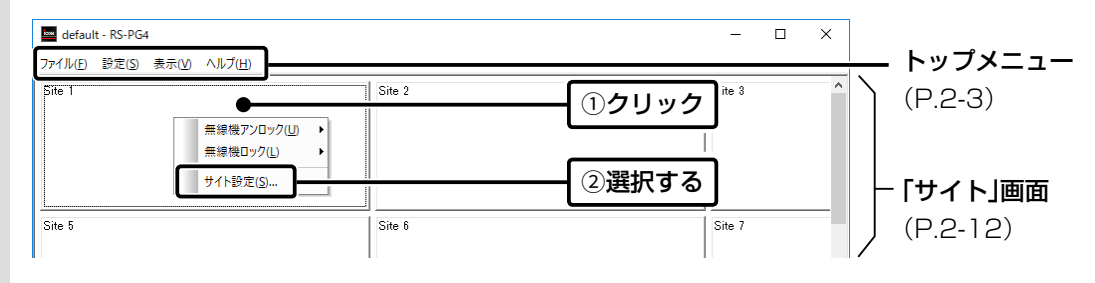

1-4

#### 3. サイトを設定する

「サイト設定」画面が表示されたら、監視するVE-PG4のIPアドレスと管理者パスワード、VE-PG4に接続され た無線機を設定して、〈OK〉をクリックします。 2

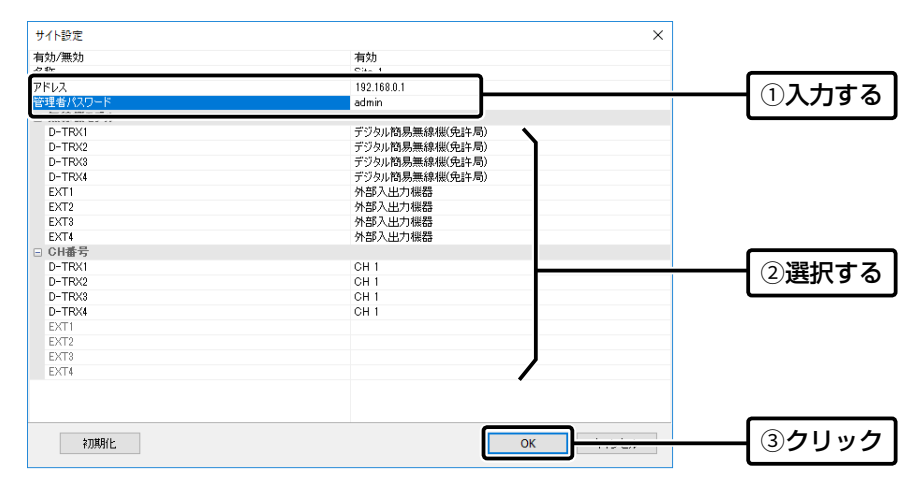

※上記は、表示例です。

#### 「サイト設定」画面の設定項目について

無線機モデルは、VE-PG4の「ポート詳細設定」メニューで設定した機種と同じ設定をしてください。 ※2023年11月現在、VE-PG4に接続できる弊社製無線機は、下記のとおりです。 ※VE-PG4にデジタル無線機をネットワーク接続して使用する場合は、販売店へ無線機の設定をご依頼いただき、免許の範 囲内で通信してください。 名称、CH番号は、RS-PG4上での表示用として使用します。 「名称」 : 10文字以内 「無線機モデル」 : デジタル簡易無線機(登録局) IC-D50★1、IC-D60、IC-DPR5★1、IC-DPR6、IC-D5005★1、 IC-DPR1★1、IC-D6005N★2、IC-D6005N PLUS★2 :デジタル簡易無線機(免許局) IC-DU5505CN\*<sup>1★2</sup>、IC-DU6505BN\*<sup>2</sup>、IC-DU6505BN PLUS\*<sup>2</sup> : 特定小電力 IC-4800★1、IC-4810★1 : 特定小電力(同時通話型) IC-MS4880★1、IC-MS5010 : 外部入出力機器 無線機以外の機器が接続されている場合 「CH番号」★3 : CH1~ CH14、呼出CH★4、CH16~ CH82★5(デジタル簡易無線機(登録局)選択時) :CH1 〜 CH75<sup>★6</sup>(デジタル簡易無線機(免許局)選択時) : CH1~ CH20、中継CH1 ~中継CH27(特定小電力/特定小電力(同時通話型)選択時) ★1:生産終了品です。 ★2:本システムで使用できるネットワーク対応のデジタル無線機です。 ★3:CH番号は、無線機で使用する通話チャンネルとは連動していません。 ★4:「呼出CH」は、[D-TRX1]ポート~[D-TRX4]ポートでは指定できません。 ★5:CH31~CH82を選択できる無線機は、増波対応のIC-D6005N PLUSだけです。 ★6: CH66~CH75を選択できる無線機は、増波対応のIC-DU6505BN PLUSだけです。

### 4. 設定ファイルを保存する

設定した内容をファイルとして、パソコンに保存できます。 ※設定内容を保存しておくと、次回起動時に利用できます。

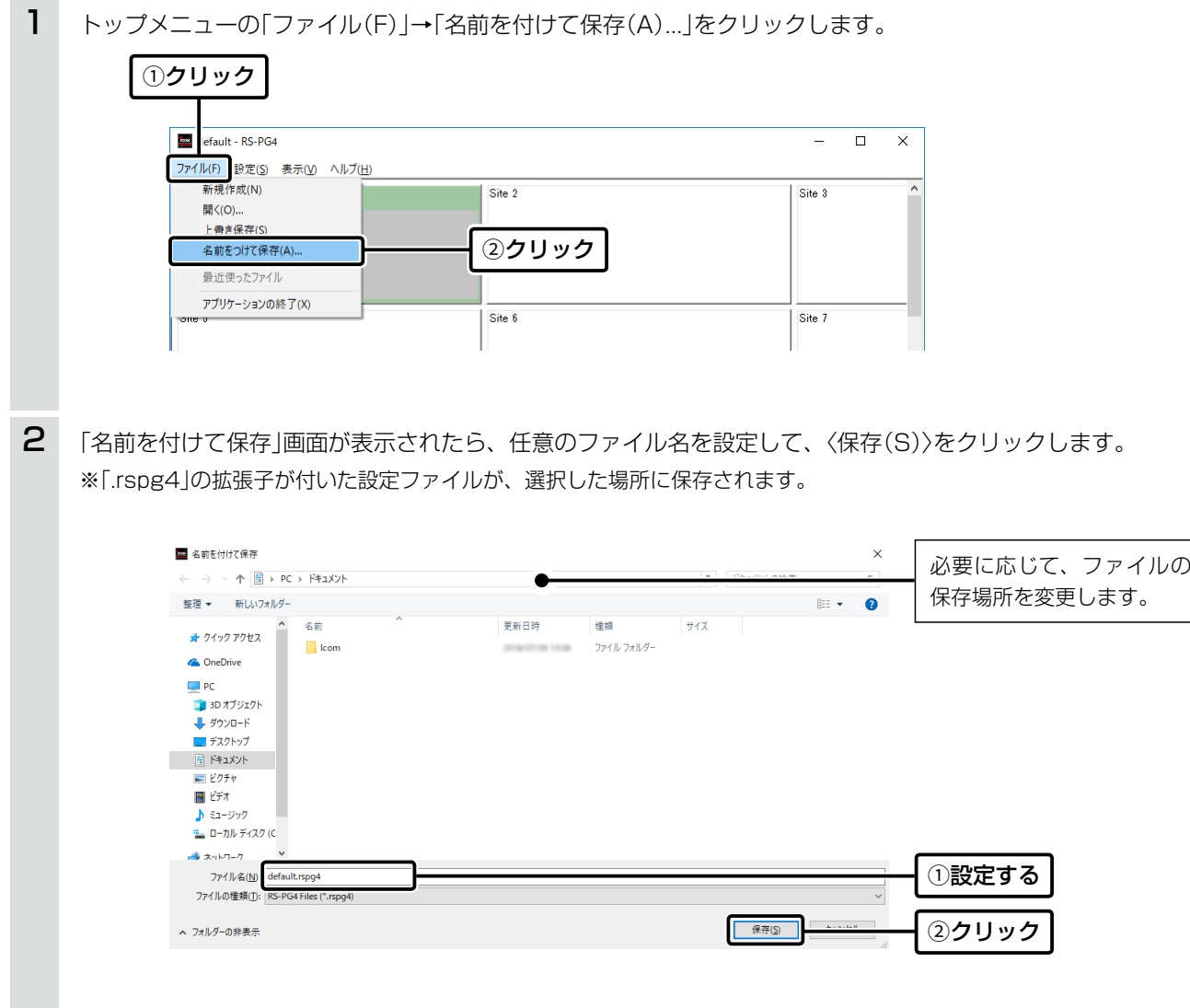

設定ファイルの保存場所について 次回起動時は、最後に保存した設定ファイルを自動的に読み込みますので、設定ファイルを保存した場所から移動させない ことをおすすめします。

1-6

# 5. 無線機を監視/制御する

IPアドレス、管理者パスワードが正しく入力されると、サイトの背景色が緑色に変わり、各ポートに接続している無線 機を監視できます。

※サイトの背景色、各ポートの状態表示について詳しくは、[3-2ページ](#page-31-0)~[3-4ページ](#page-33-0)をご覧ください。

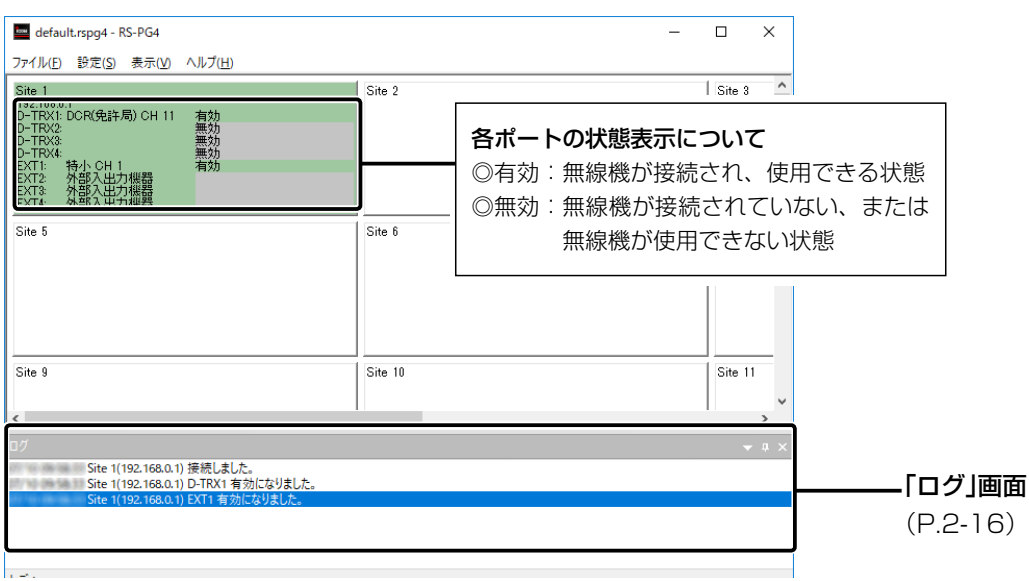

※上記は、表示例です。

#### 5. 無線機を監視/制御する

#### ■ VE-PG4に接続された無線機の送信を停止(ロック)するとき

VE-PG4に接続された無線機が意図しない送信状態になった場合は、リモートにより無線機の送信を停止できます。

(例)[D-TRX1]ポートに接続された無線機の送信を停止する場合

① 操作するサイトをクリックします。(例: Site 1)

②表示されたメニューで「無線機ロック(L)」、「D-TRX1(D)」を順に選択します。 ※無線機の送信を停止中は、「ロック中(秒)」を表示します。 ※連続送信時間[\(P.2-4](#page-16-0))が経過した場合も、自動的に無線機の送信を停止します。

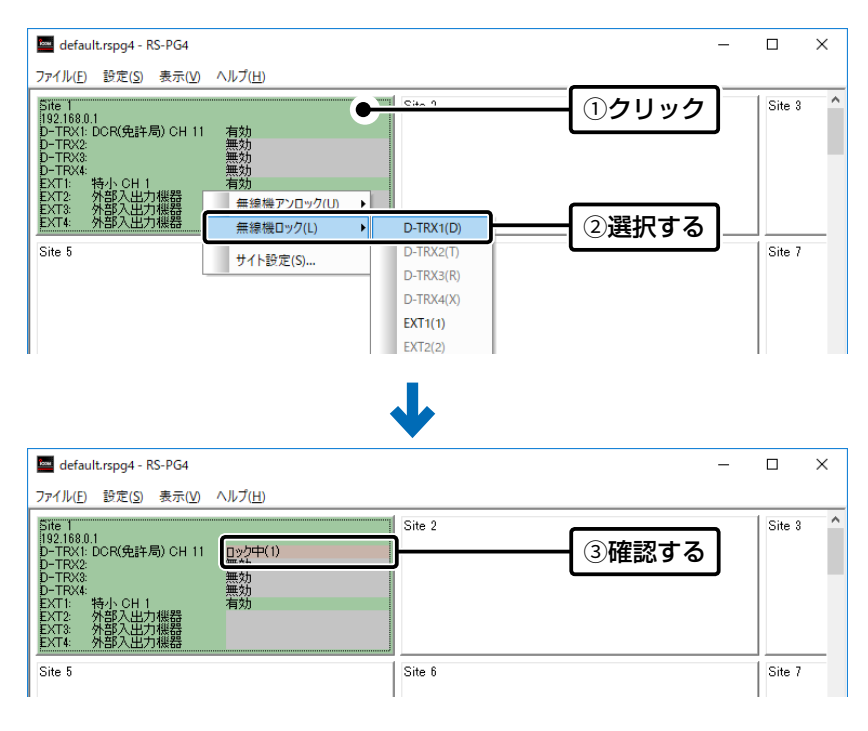

※上記は、操作例です。

#### 5. 無線機を監視/制御する

#### ■ VE-PG4に接続された無線機の送信停止(ロック)を解除するとき

VE-PG4に接続された無線機に対して、リモートにより無線機の送信停止を解除できます。

(例)[D–TRX1]ポートに接続された無線機の送信停止を解除する場合

① 操作するサイトをクリックします。(例: Site 1)

②表示されたメニューで「無線機アンロック(U)」、「D-TRX1(D)」を順に選択します。 ※解除後、状態表示は「有効」になります。

※ロック規制時間[\(P.2-5\)](#page-17-0)が経過すると、自動的に無線機の送信停止を解除します。

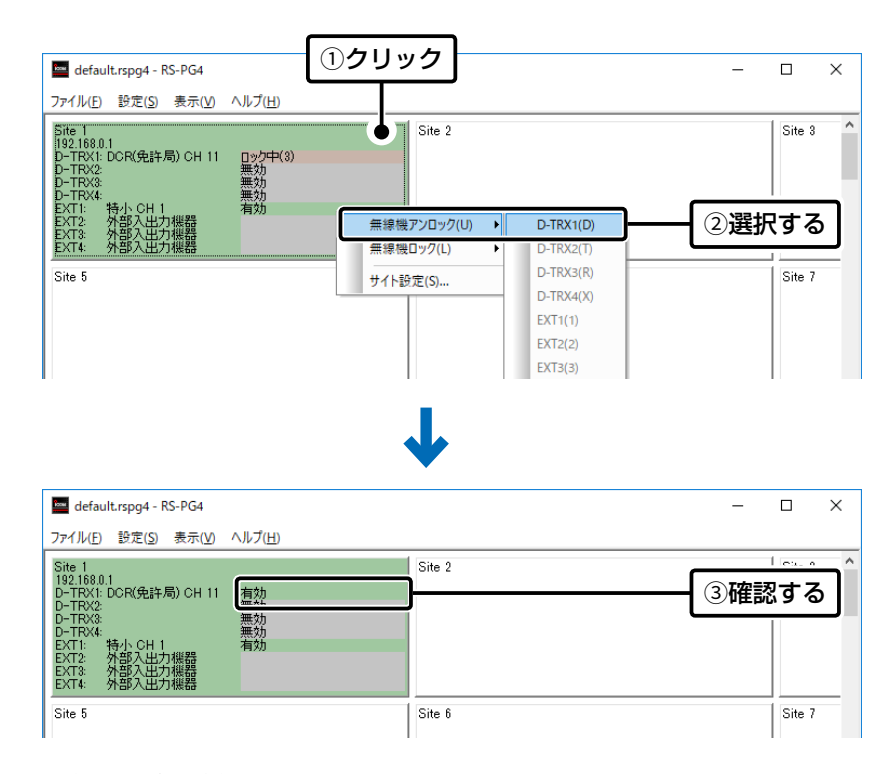

※上記は、操作例です。

#### 6. RS-PG4を終了する

トップメニューの「ファイル(F)」→「アプリケーションの終了(X)」をクリックして、RS-PG4を終了します。 ※画面右上の[×]をクリックしても、終了できます。

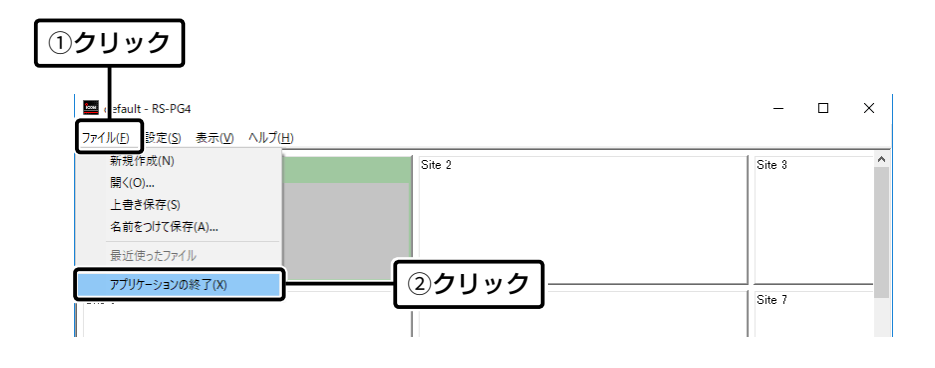

VE-PG4に接続された無線機の送信停止を解除していない場合は VE-PG4に接続された無線機の送信を停止中に「アプリケーションの終了(X)」を選択すると、確認のダイアログボックスが 表示されます。 無線機の送信停止を解除する場合は、〈いいえ(N)〉をクリックして、1-9ページの手順で操作してください。 ※〈はい(Y)〉をクリックすると、無線機の送信を停止したままで、RS-PG4を終了します。

1-10

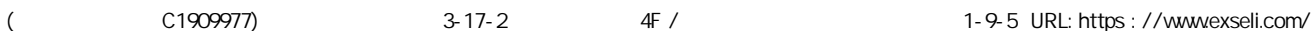

# 操作画面について 第2章

#### <span id="page-13-0"></span>この章では、

#### 操作画面に表示される各項目や機能などについて説明します。

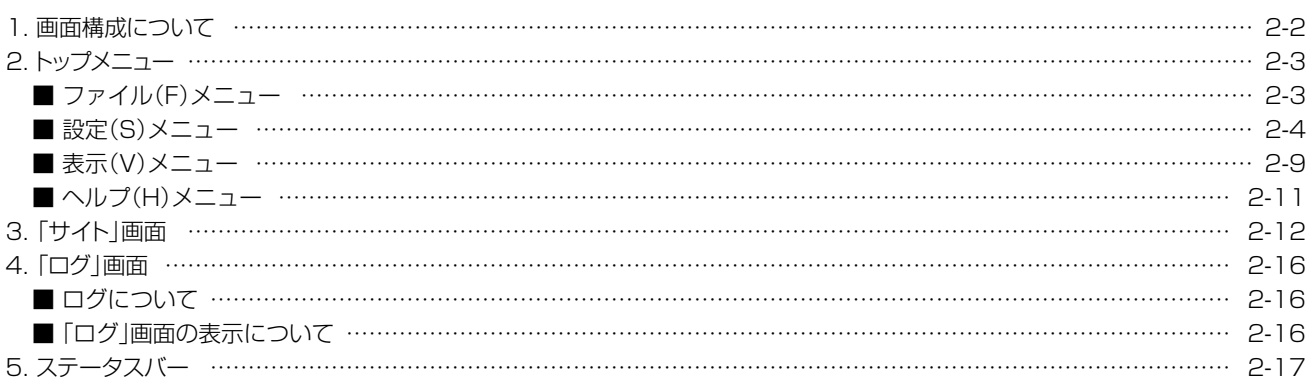

# 2 操作画面について

# <span id="page-14-0"></span>1. 画面構成について

操作画面に表示される項目については、各参照ページをご覧ください。

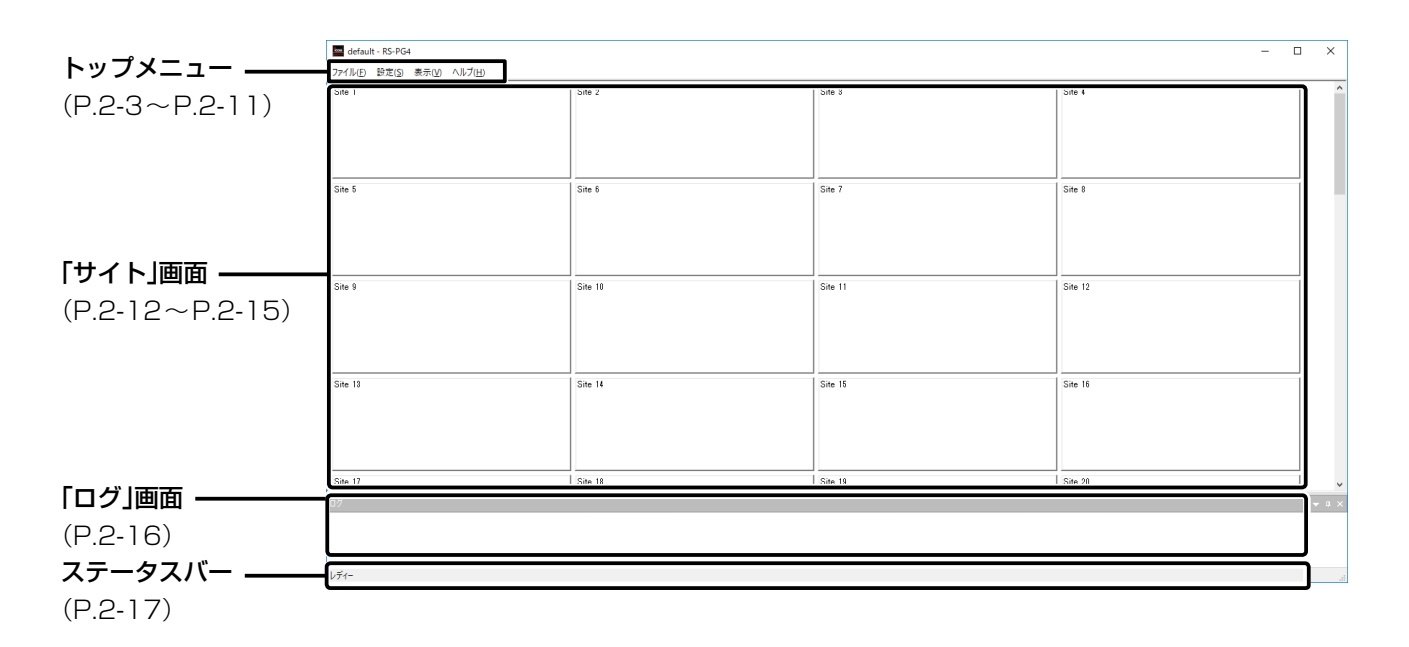

<span id="page-15-0"></span>操作画面に表示されるトップメニューについて説明します。

#### ■ ファイル(F)メニュー

RS-PG4の設定ファイルの新規作成、開く、保存するときなどに使用します。

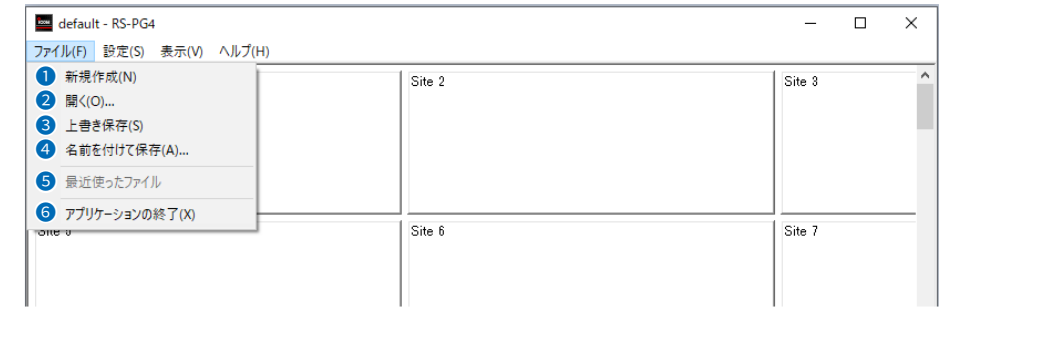

- **新規作成(N) Ctrl+N ……………** 設定ファイルを新規作成します。
- **●開く(0)... Ctrl+0 ………………** 既存の設定ファイルを開きます。 ※異なるユーザーID、パスワードで保存された設定ファイルは、読み込めま せんのでご注意ください。
- **❸上書き保存(S) Ctrl+S …………** 作業中の設定ファイルを上書き保存します。
- **4 名前を付けて保存(A)... …………** 作業中の設定ファイルに名前を付けて保存します。
- **5 最近使ったファイル ……………** 最近使用した設定ファイルを表示します。
- RS-PG4を終了します。 6 アプリケーションの終了(X) …… ※タイトルバーの[×]をクリックしてもRS-PG4を終了できます。

 $3 - 17 - 2$ 

4F /

# 2 操作画面について

# 2. トップメニュー

#### ■ 設定(S)メニュー

#### RS-PG4の共通設定項目を表示します。

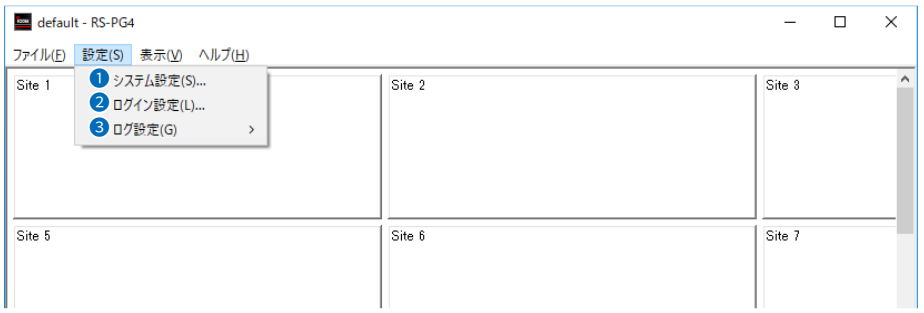

**0 システム設定(S)... ………………** 「システム設定」画面を表示します。

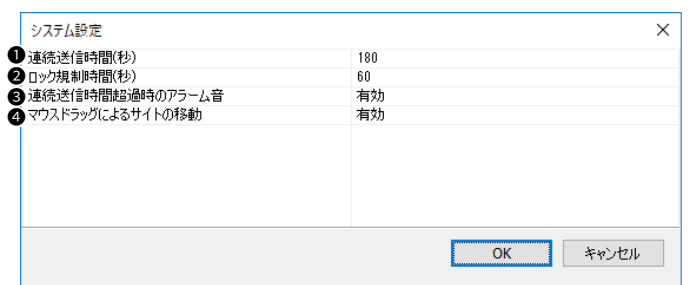

<span id="page-16-0"></span>

 $\bigoplus$ 連続送信時間(秒) …………… VE-PG4に接続された無線機の送信を停止するまでの時間(秒)を「60~ 180」の範囲で設定します。 (初期設定:180) 設定時間が経過しても、連続送信している場合は、自動的に無線機の送信を 停止して、確認画面を表示します。

> ※異なるユーザーID、パスワードで保存された設定ファイルは、読み込めま せんのでご注意ください。

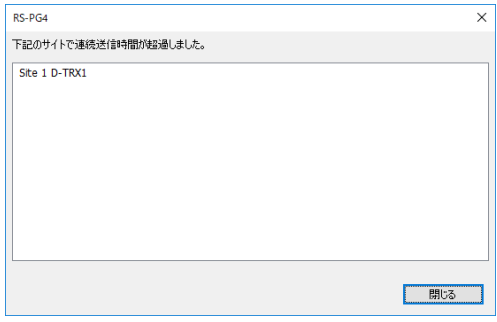

※上記は、表示例です。

#### ■ 設定(S) メニュー

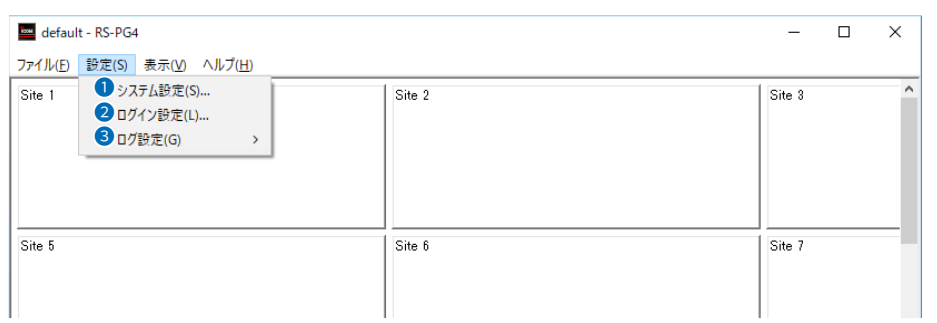

**1 システム設定(S)...(つづき)** 

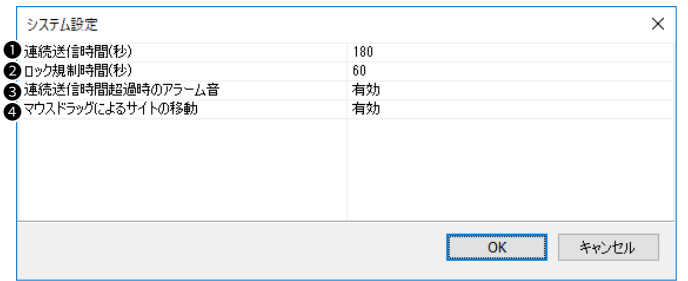

<span id="page-17-0"></span>

<sup>2</sup> ロック規制時間(秒) ………… VE-PG4に接続された無線機の送信停止を解除するまでの時間(秒)を「0、 5~180」の範囲で設定します。 (初期設定:60) 設定時間が経過すると、自動的に無線機の送信停止を解除して、無線機の状 態表示が「有効」になります。

※「0」に設定した場合、自動的に無線機の送信停止を解除しません。

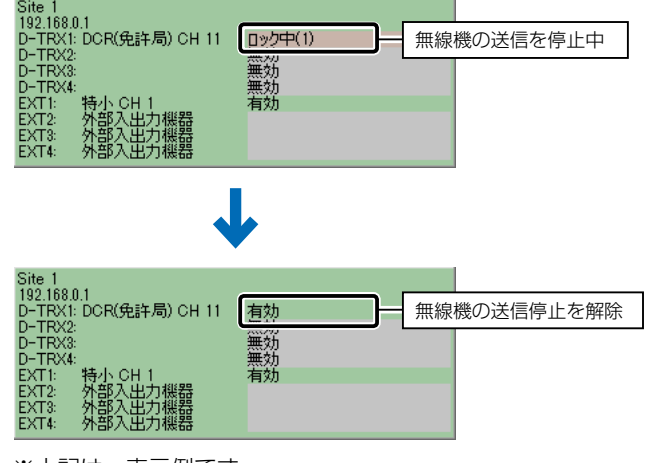

※上記は、表示例です。

手動で解除するときは、1-9ページの手順を操作してください。

# 2 操作画面について

# 2. トップメニュー

#### ■ 設定(S)メニュー

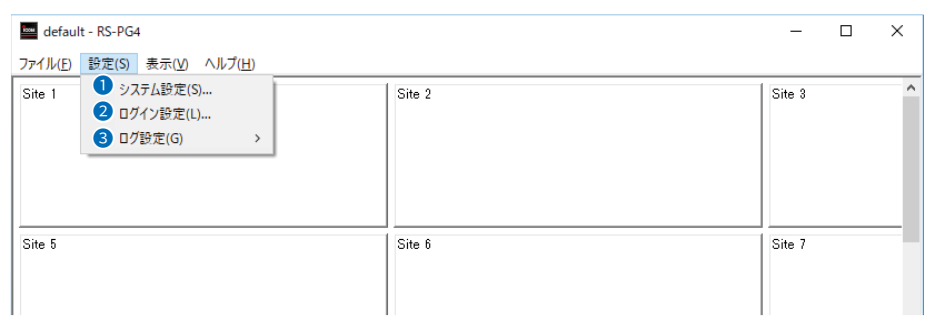

**1 システム設定(S)...(つづき)** 

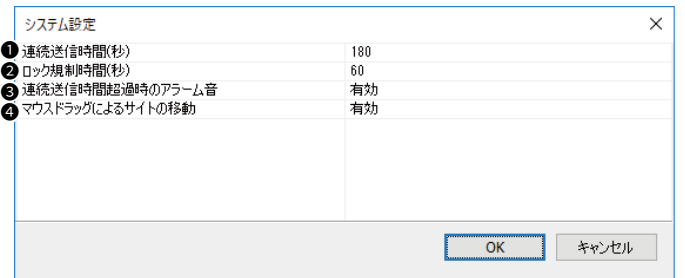

#### <sup>6</sup>連続送信時間超過時の

アラーム音 ………………………… [連続送信時間(秒)]欄で指定した時間が経過した場合のアラーム音について 設定します。 (初期設定:有効) 「無効」にすると、指定した時間を超えてもアラーム音は鳴りません。

#### ● マウスドラッグによる

サイトの移動 …………………… サイトを選択したときのマウス操作について設定します。 (初期設定:有効) サイトを選択した状態で、マウスをドラッグ&ドロップすると、移動元と移 動先が入れ替わります。(例:Site 1⇔Site 6) 「無効」にすると、サイトを選択した状態でマウス操作しても移動できません。

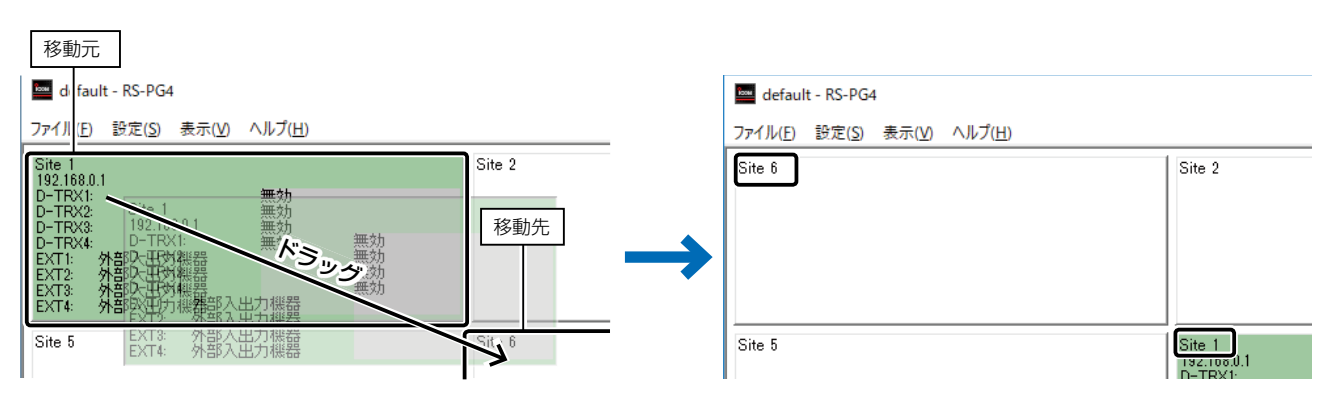

※上記は、表示例です。

2-6

#### ■ 設定(S) メニュー

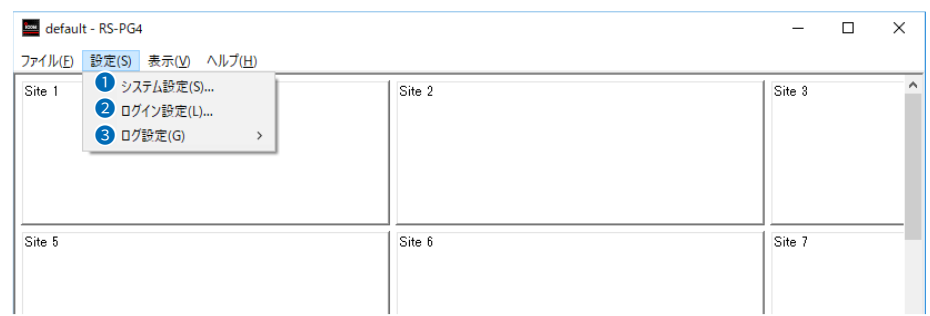

2 ログイン設定(L) ... ……………… コーザーIDとパスワードを再設定します。 ※操作については、[4-3ページ](#page-36-0)をご覧ください。

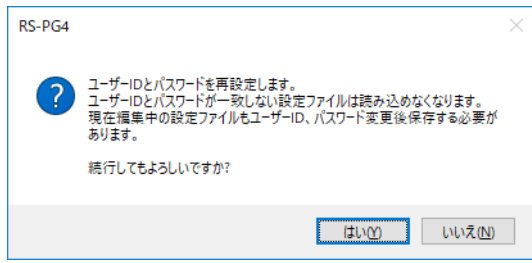

再設定すると、過去に作成した設定ファイルは、ユーザーID、パスワードが 一致しないと読み込めませんのでご注意ください。

■ 設定(S) メニュー

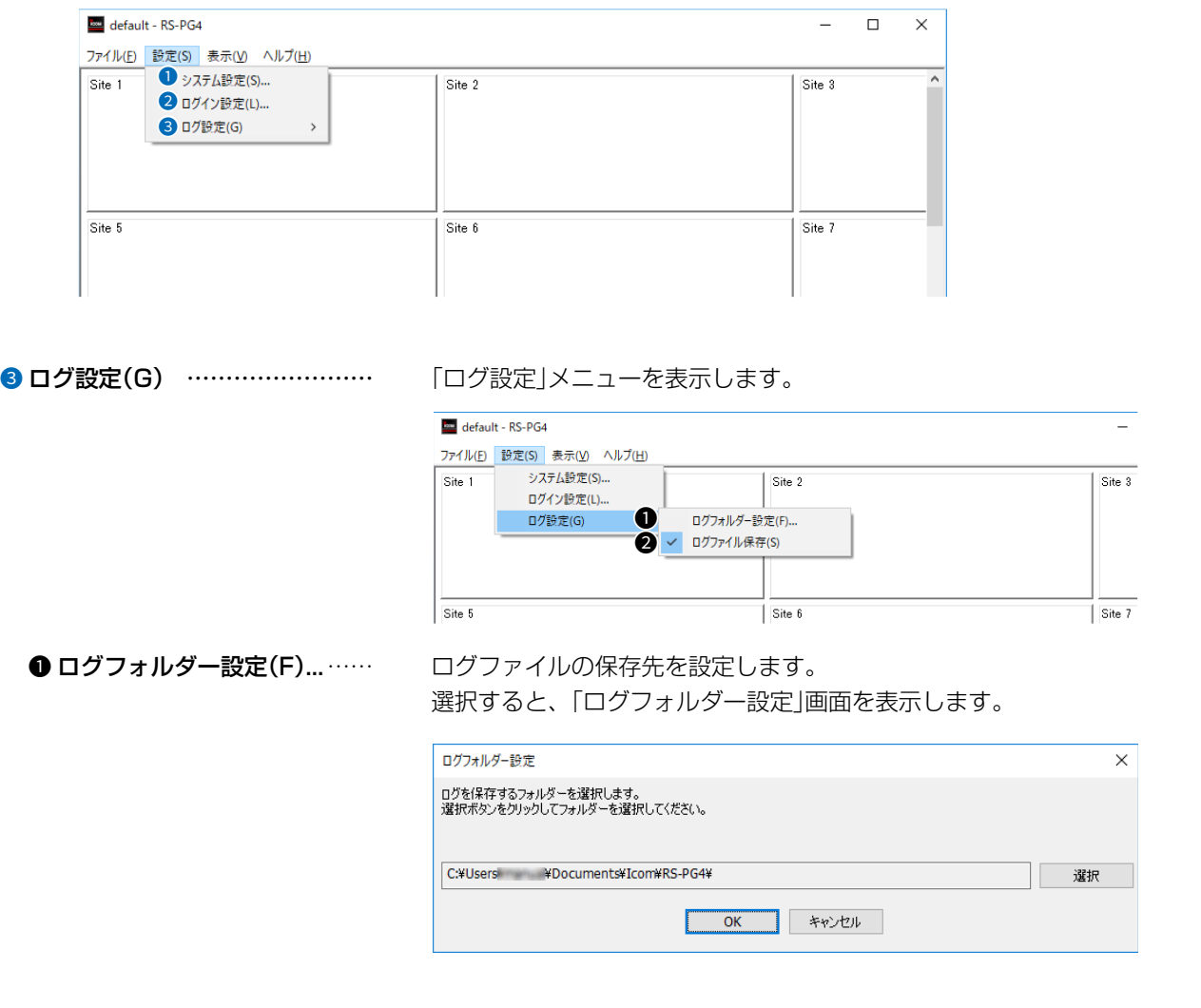

<sup>2</sup> ログファイル保存(S) ……… ログファイルを保存する/しないを設定します。

(初期設定:✔ログファイル保存(S))

チェックを入れると、ログファイルを保存します。

#### <span id="page-21-0"></span>■ 表示(V)メニュー

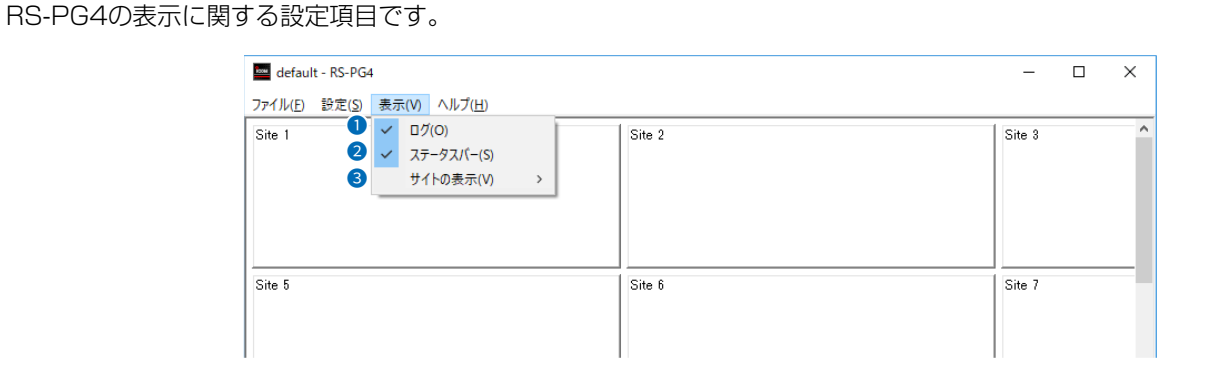

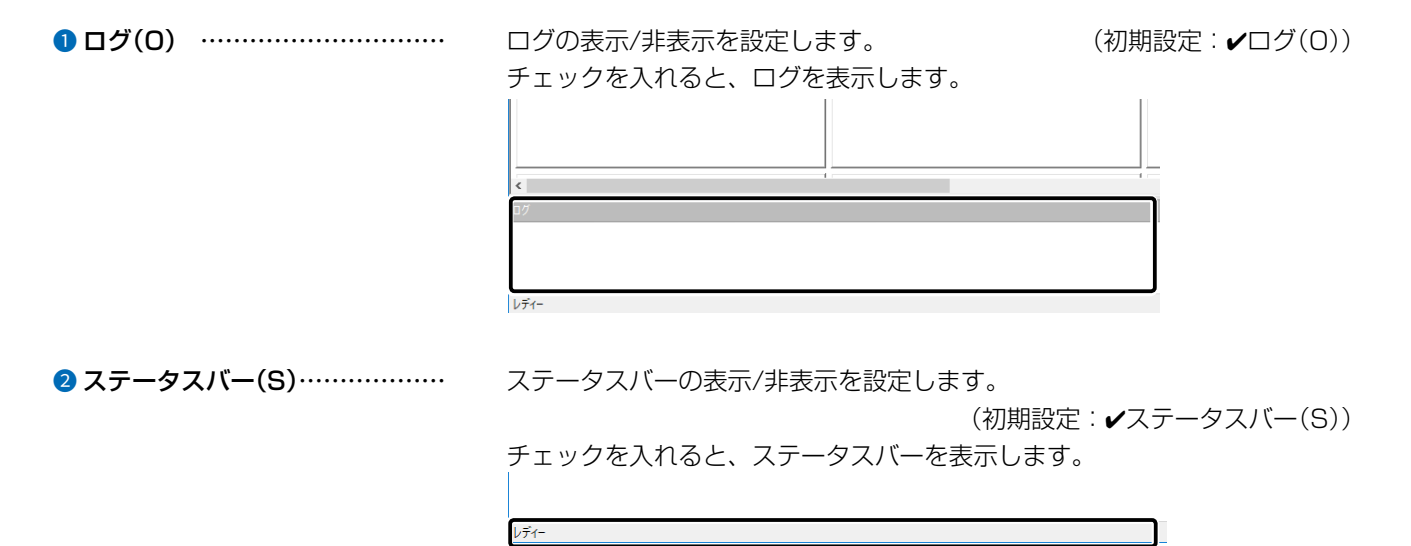

 $3 - 17 - 2$ 

4F /

■ 表示(V)メニュー

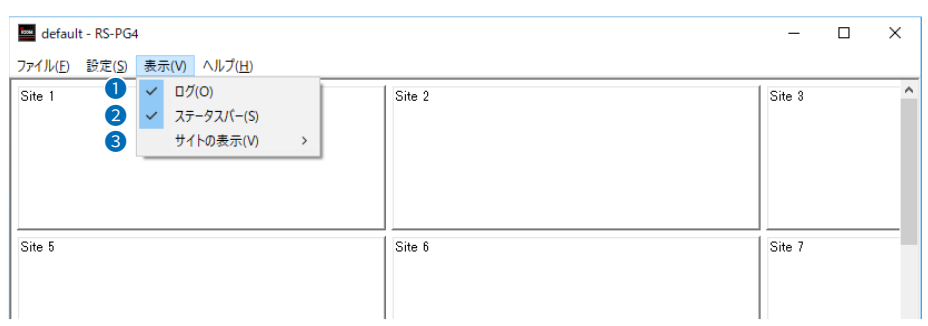

3 サイトの表示(V)������� 「サイトの表示」メニューを表示します。

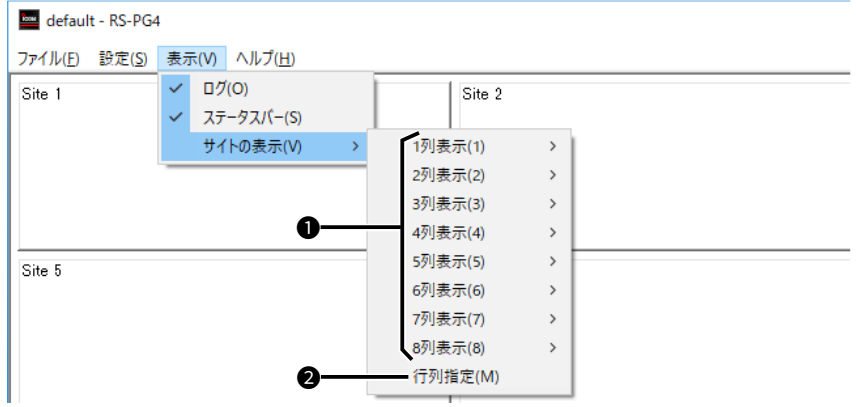

● 1列表示(1)~8列表示(8) … 画面に表示するサイトの列数(1~8)と行数(1~64)の組み合わせをリスト から選択します。 それは インスタンスタンス (初期設定:4列16行表示)

<sup>2</sup>行列指定(M) …………………… 「行列指定」画面を表示します。

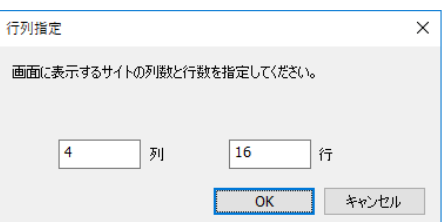

画面に表示するサイトの列数と行数を手動で指定します。

#### <span id="page-23-0"></span>■ ヘルプ(H)メニュー

RS-PG4のバージョン、著作権情報を表示します。

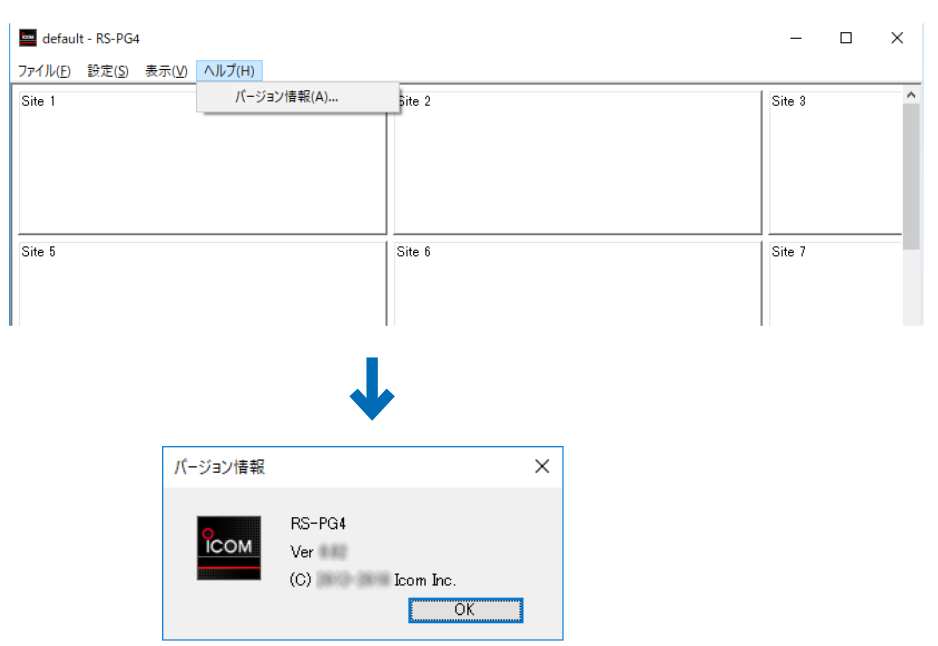

# 2 操作画面について

#### 3.「サイト」画面

RS-PG4では、各サイトにVE-PG4を1台ずつ設定して、最大64サイトの運用状態を監視できます。 無線機の総数は、最大512台です。

サイト(例:Site 1)をクリックすると、下図のようにメニューが表示されます。

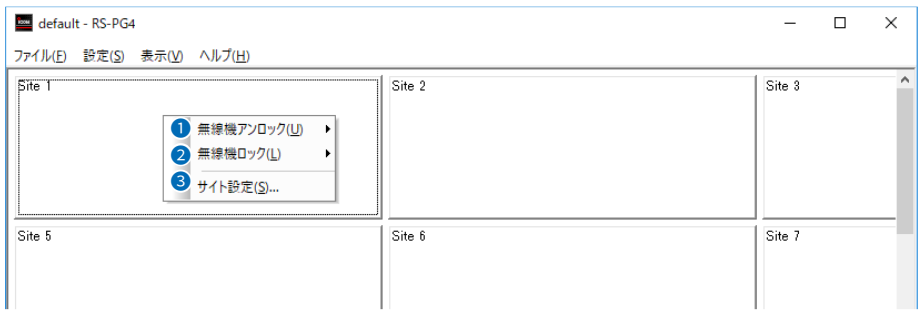

1 無線機アンロック(U) ………… 送信停止を解除する無線機が接続されたVE-PG4のポート(例:D-TRX1 (D))を指定します。

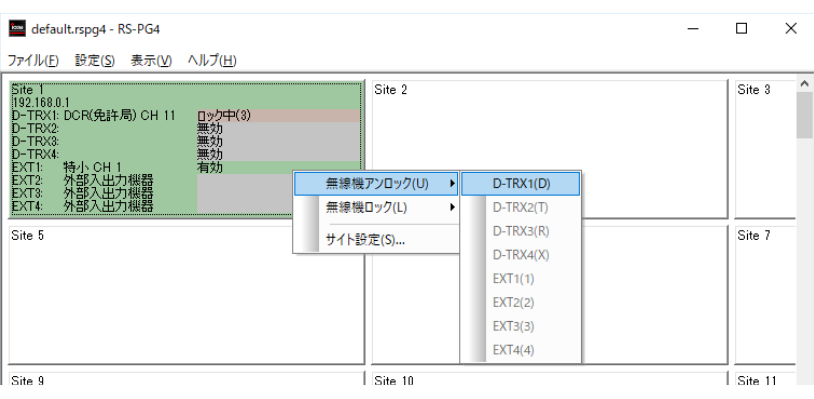

※指定できるのは、送信停止中のポートだけです。

2 無線機ロック(L) …………………… 送信を停止する無線機が接続されたVE-PG4のポート(例:D-TRX1(D))を 指定します。

※指定できるのは、無線機が接続され、使用できる状態のポートだけです。

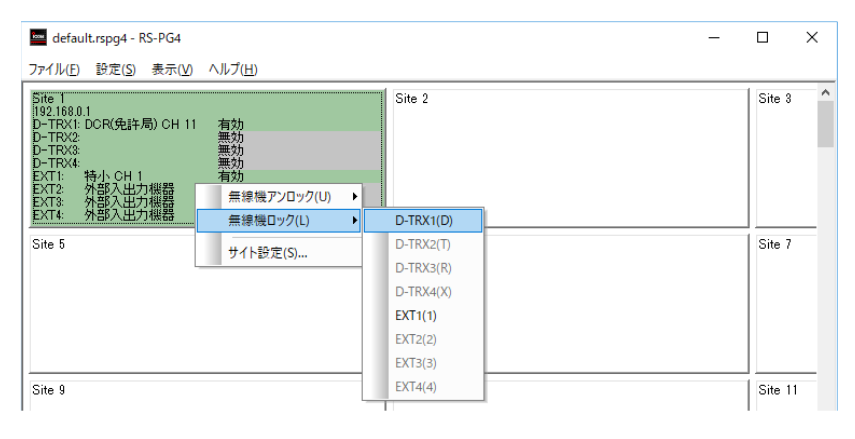

# 3. 「サイト」画面

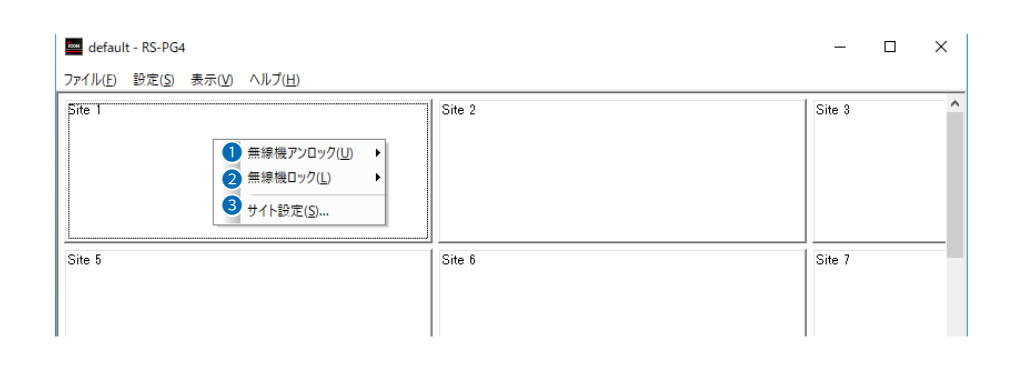

3 サイト設定(S)�������� 「サイト設定」画面を表示します。

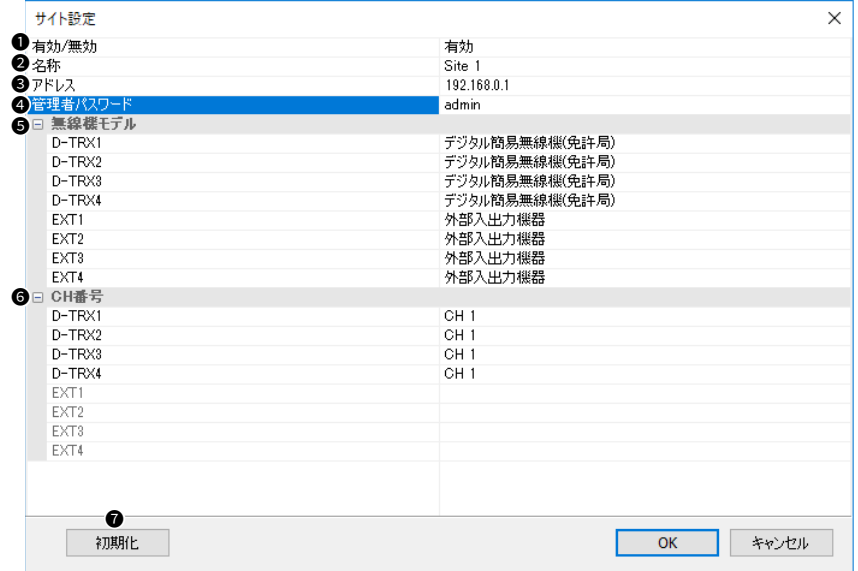

● 有効/無効 ………………………… 管理するサイトの有効/無効を切り替えます。 (初期設定:有効) 「無効」にすると、[アドレス]欄や[管理者パスワード]欄が登録されていても VE-PG4に接続しません。 ●名称 ……………………………… 管理するサイトの名称を10文字以内で入力します。 (初期設定:Site(サイト)番号) <sup>3</sup>アドレス ………………………… 管理するサイトのVE-PG4に設定されたIPアドレス、またはドメイン名を入 力します。 ※ドメイン名の場合は、半角英数字255文字以内で入力します。 ※アドレスの最後に「:」(コロン)を付けると、ポートを指定できます。

**4 管理者パスワード ……………** 管理するサイトのVE-PG4に設定されたパスワードを入力します。

# 3. 「サイト」画面

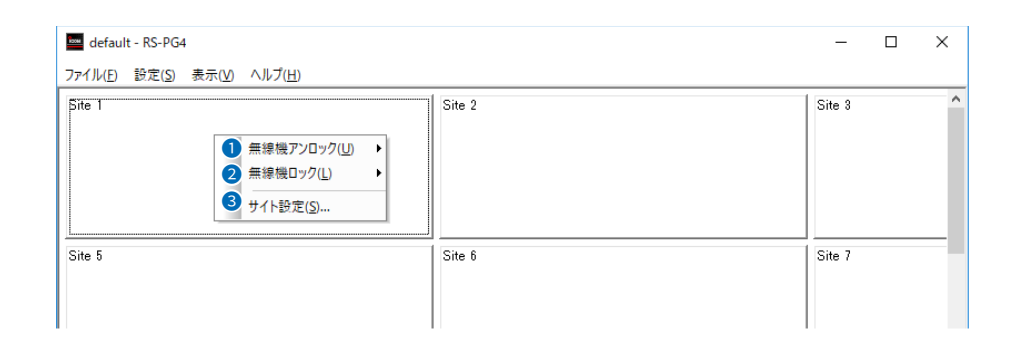

3 サイト設定(S) (つづき)

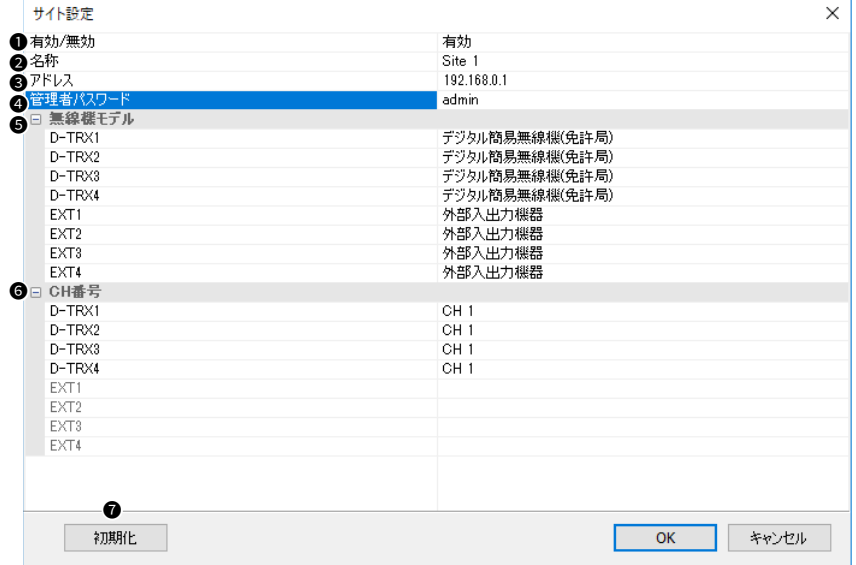

**5 無線機モデル …………………** 無線機が接続されたポートごとに、VE-PG4のポート設定と一致するように 該当するものを選択します。

> ※2023年11月現在、VE-PG4に接続できる弊社製無線機は、下記のとお りです。

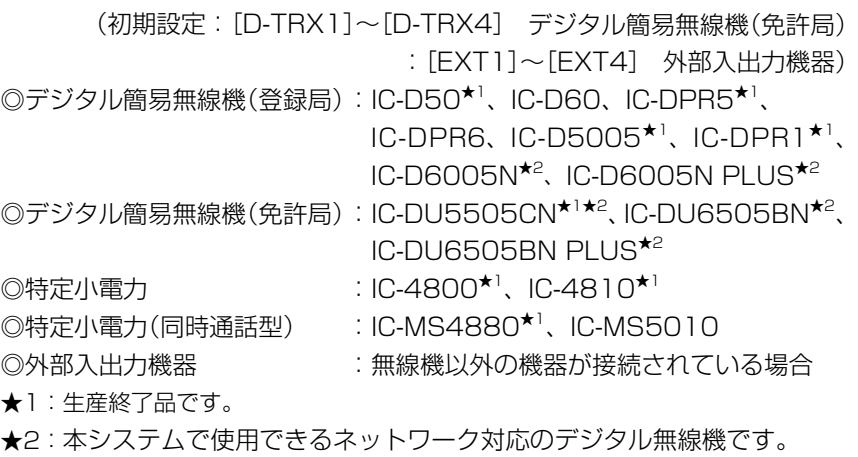

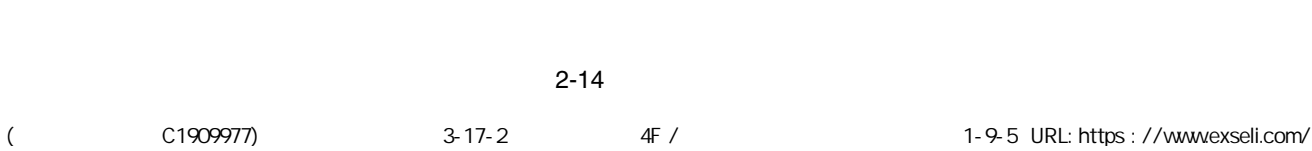

# 3. 「サイト」画面

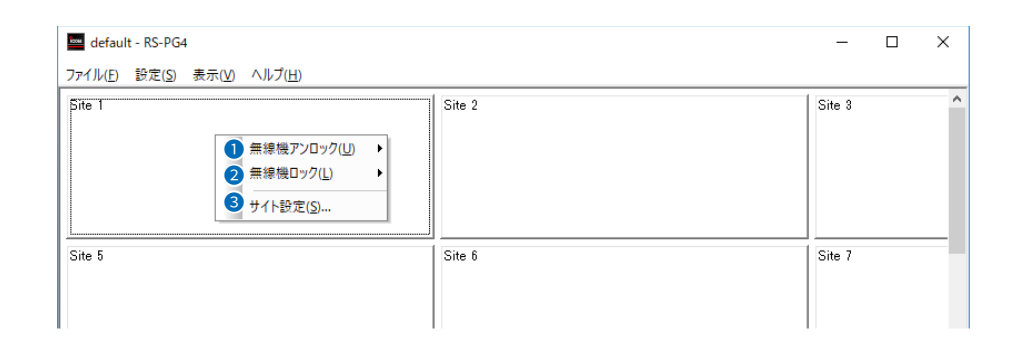

#### <span id="page-27-0"></span>3 サイト設定(S) (つづき)

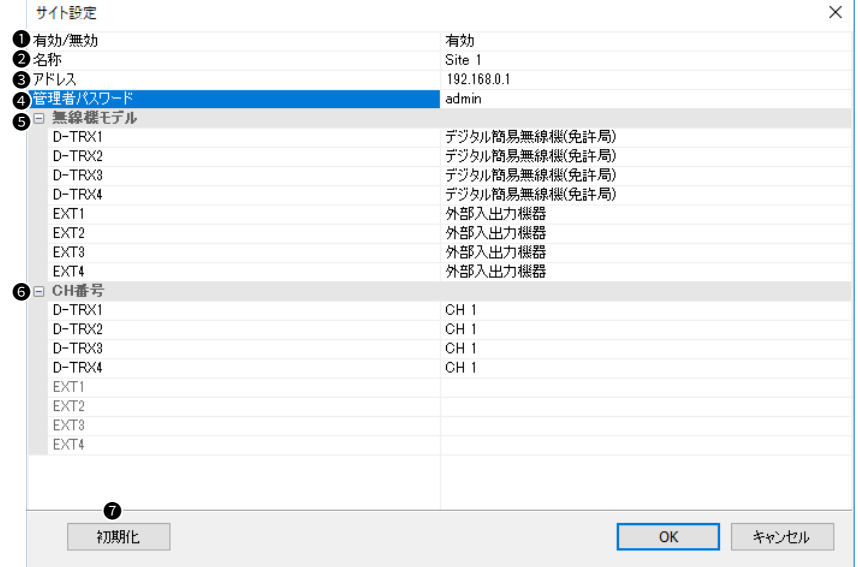

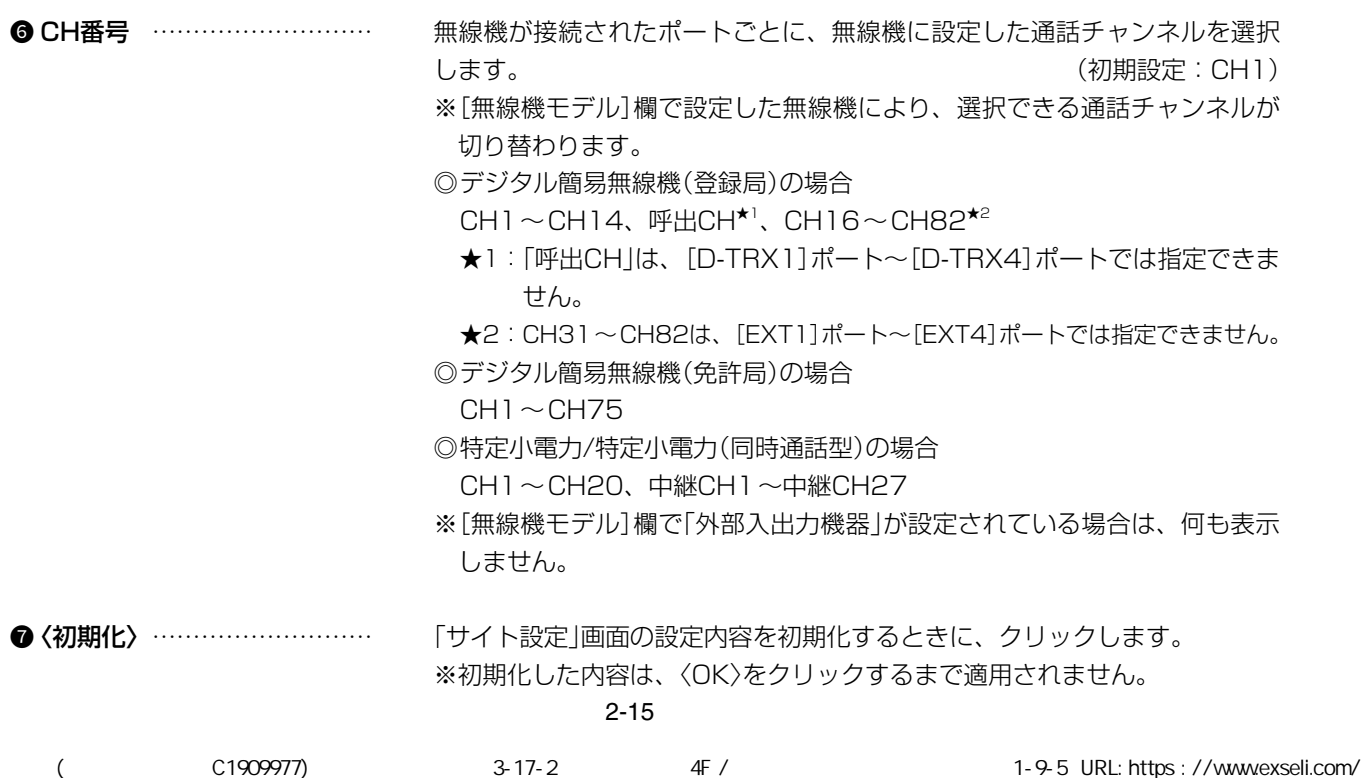

# <span id="page-28-0"></span>4. 「ログ」画面

RS-PG4がVE-PG4に接続したり、VE-PG4に接続された無線機が送信状態や送信停止状態になったりすると、動作履 歴が残ります。この履歴をログといいます。

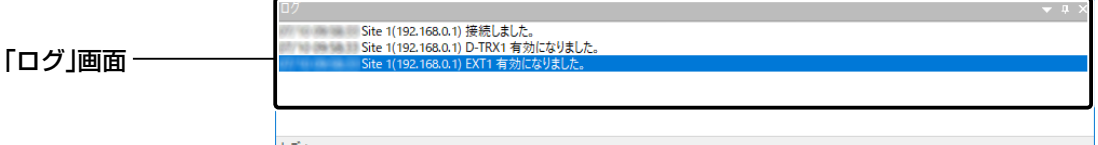

RS-PG4を起動すると、ログ収集を開始します。

ログファイル保存の設定(P.2-8)が有効なときは、ログを操作画面上に表示するとともに、ログファイルに保存され ます。

※最大1000行まで表示でき、それ以降は古い情報が削除されます。

#### ■ ログについて

「ログ」画面内を右クリックすると、下図のようにメニューが表示されます。

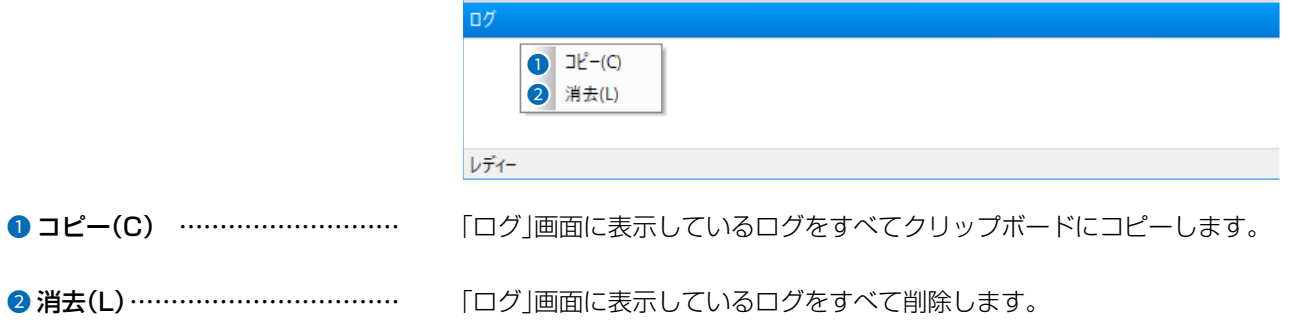

#### ■「ログ」画面の表示について

「ログ」画面のタイトル(ログ)部分を右クリックすると、下図のようにメニューが表示されます。

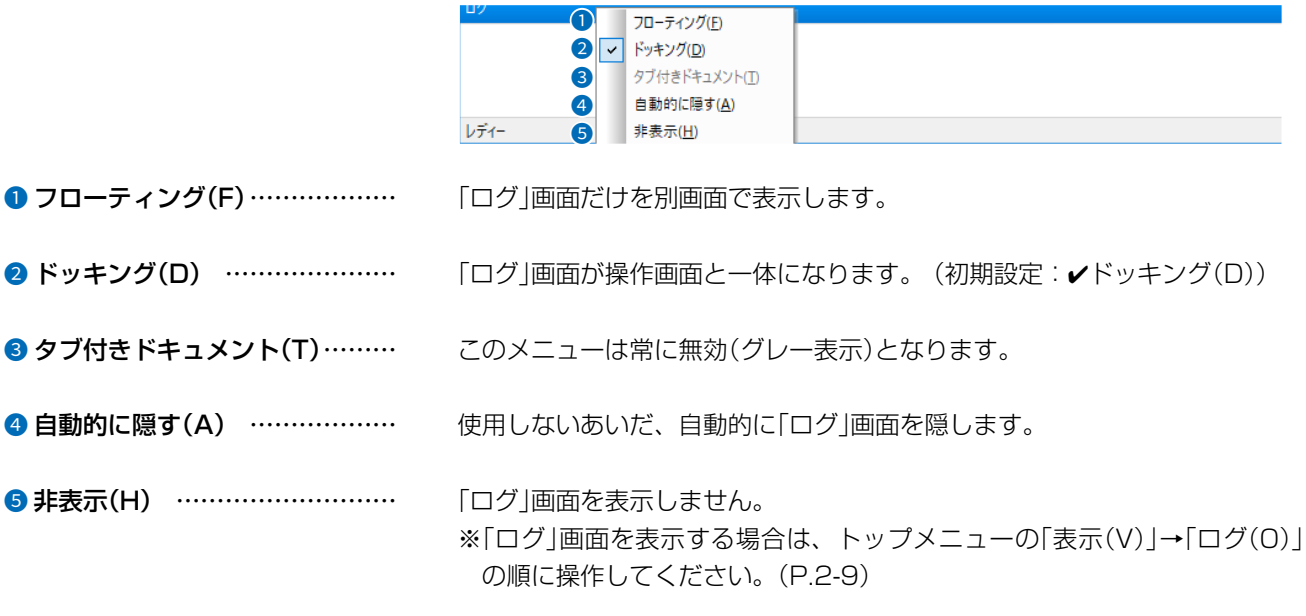

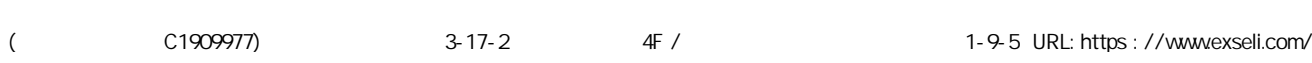

 $2 - 16$ 

# 5. ステータスバー

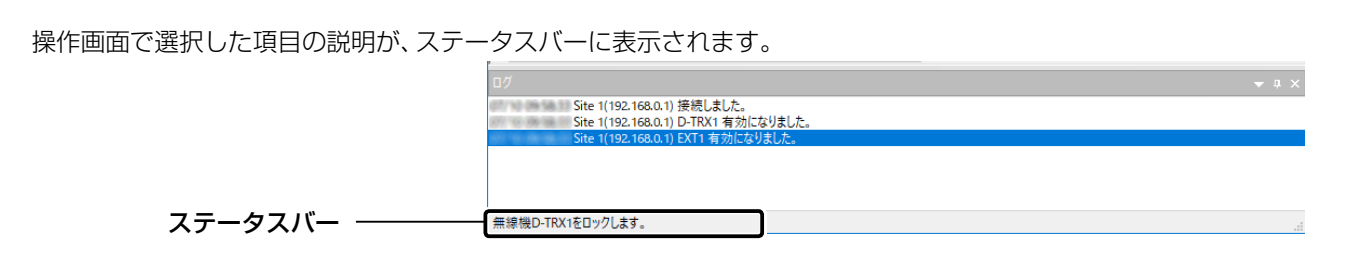

たとえば、「サイト設定(S)...」を選択すると、下図のように説明がステータスバーに表示されます。

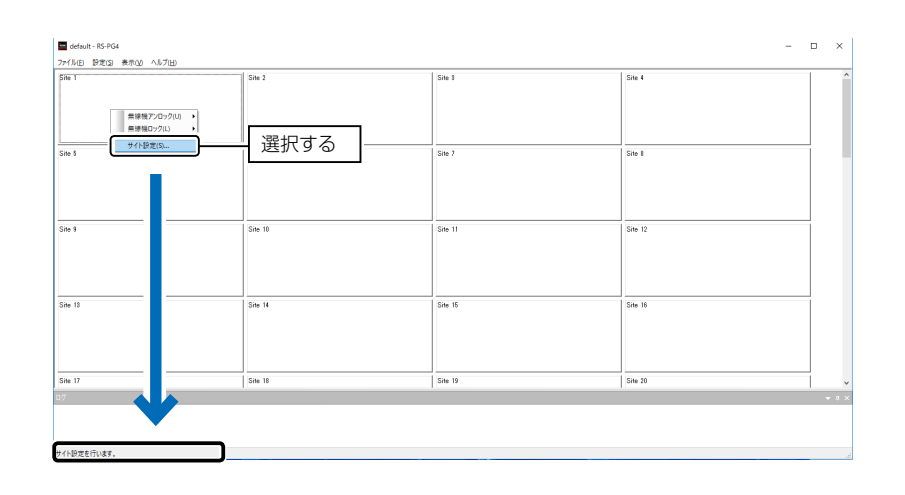

# サイトの状態表示について 第 3章

#### この章では、

#### 管理するサイトの状態表示について説明します。

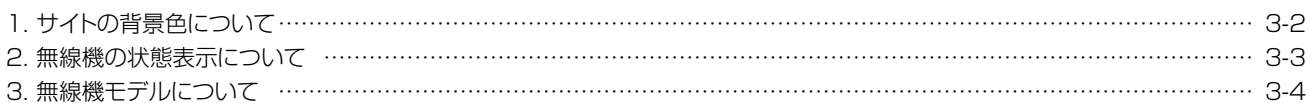

# <span id="page-31-1"></span>3 サイトの状態表示について

# <span id="page-31-0"></span>1. サイトの背景色について

#### 背景色によって、各サイトの動作状況を確認できます。

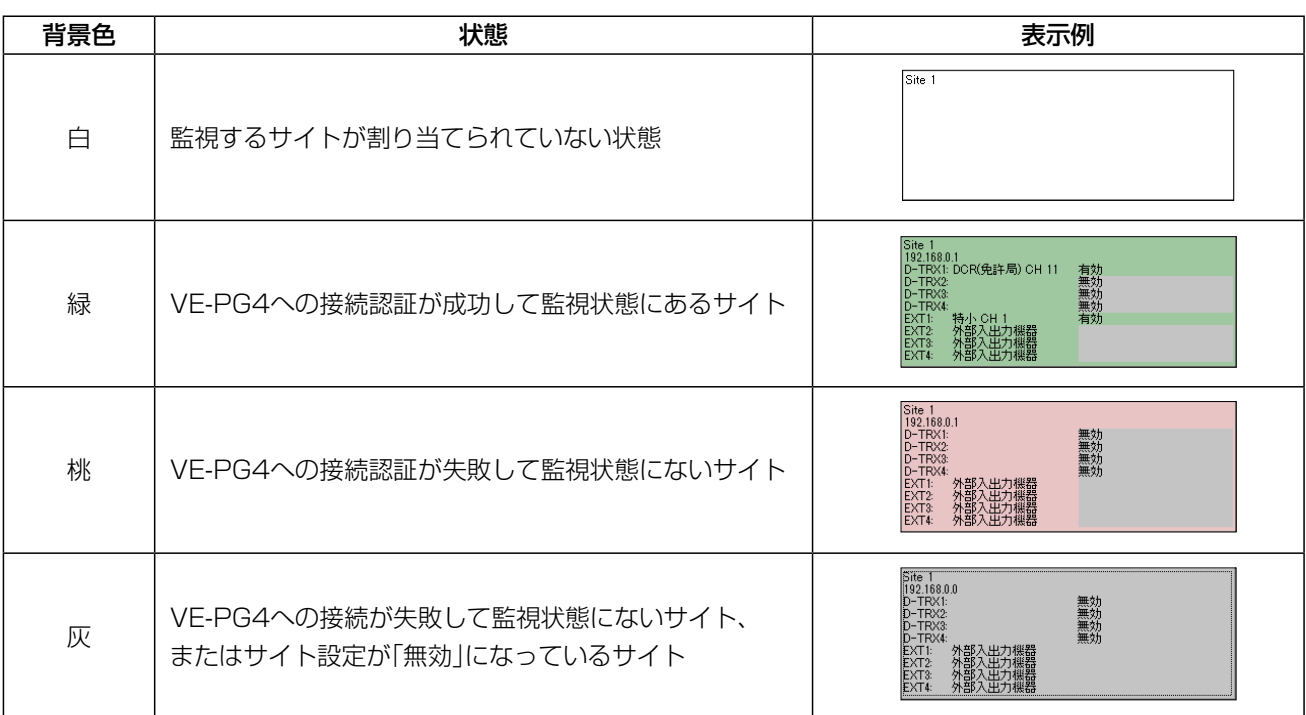

# <span id="page-32-0"></span>3 サイトの状態表示について

### 2. 無線機の状態表示について

#### 文字と背景色によって、VE-PG4に接続されている無線機への制御状態を確認できます。

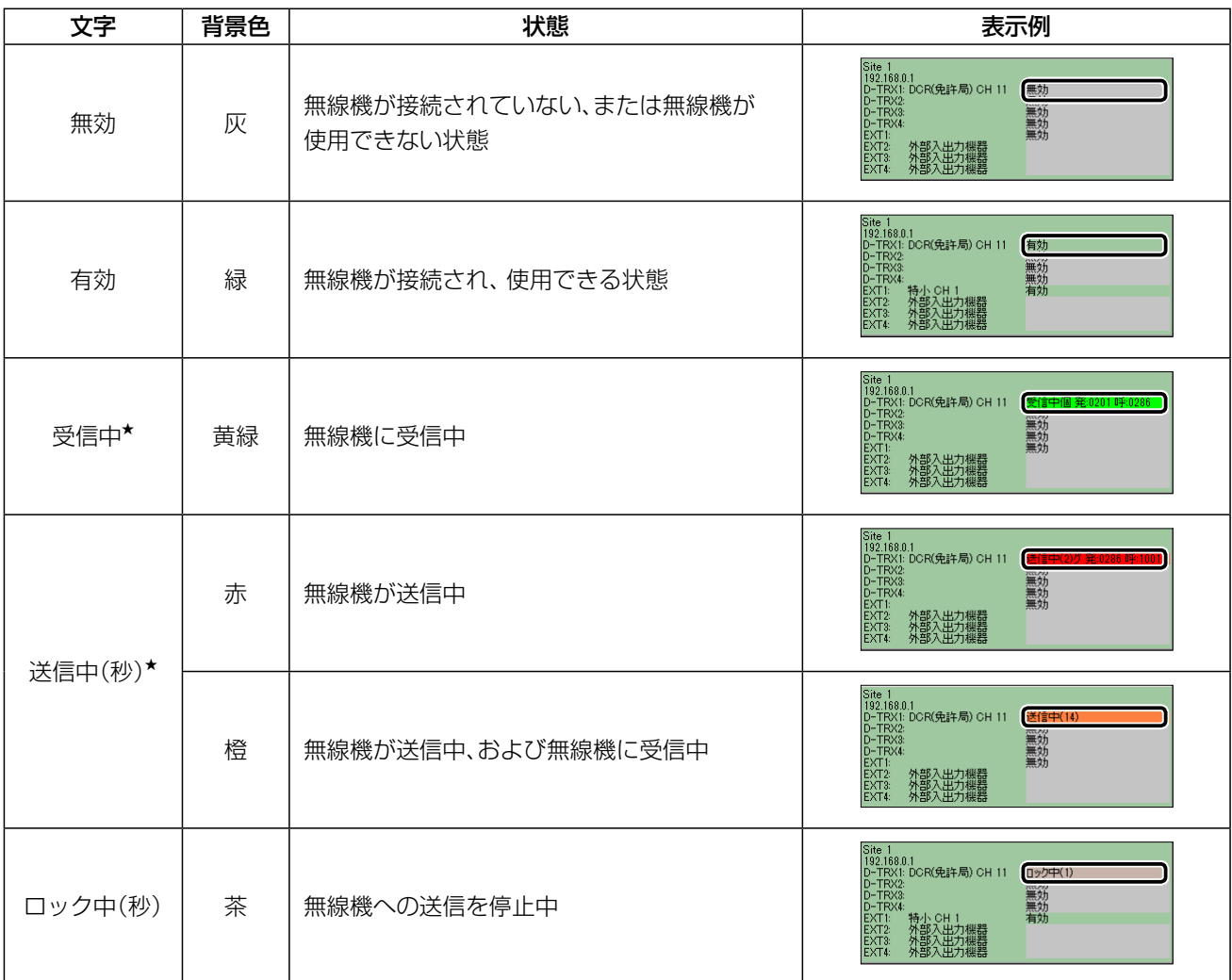

★印は、横に下記の文字が表示されることがあります。

「個」 :無線機が個別呼出をしている状態です。

「グ」 :無線機がグループ呼出をしている状態です。

「発:」:発信している無線機の番号が表示されます。

「呼:」:呼び出しを受けている無線機の番号が表示されます。

# <span id="page-33-1"></span>3 サイトの状態表示について

# <span id="page-33-0"></span>3. 無線機モデルについて

「サイト設定」画面(P.1-8、P.2-12)で設定した無線機モデルは、サイトでは下記のように表示されます。

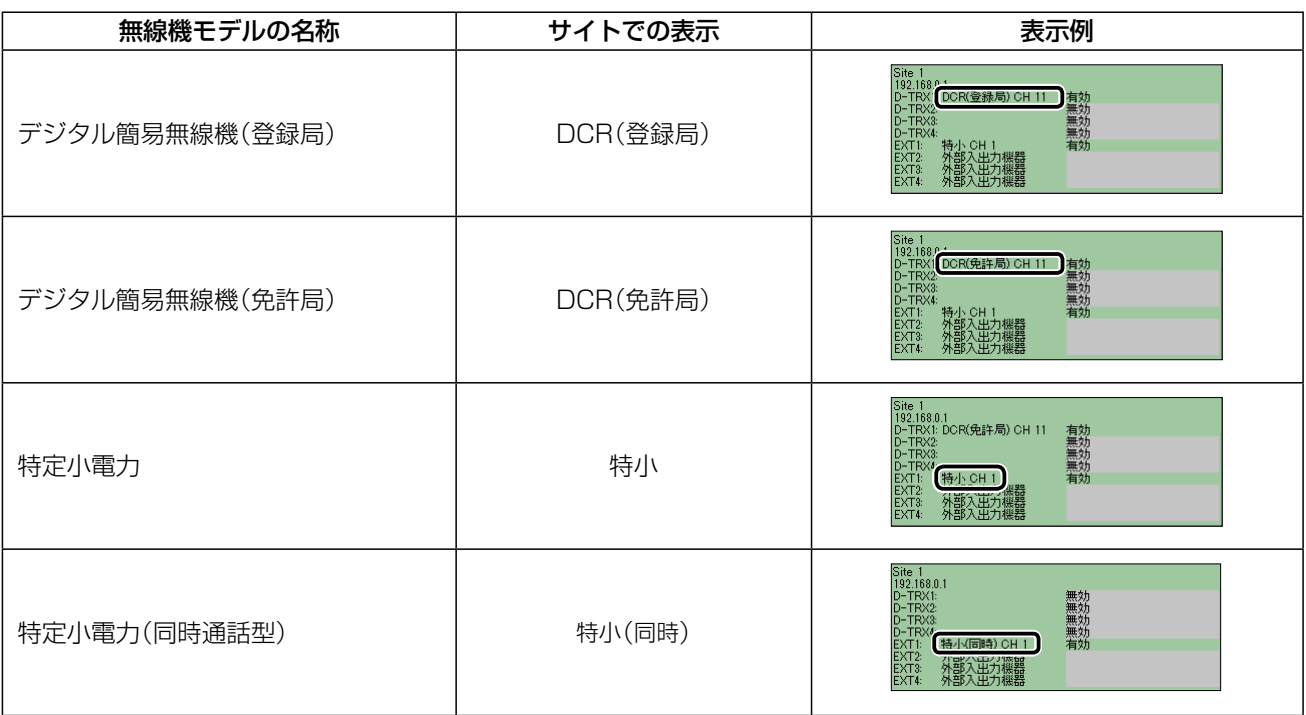

# ユーザーID/パスワードの再設定 第4章

#### この章では、

ユーザーID/パスワードの再設定について説明します。

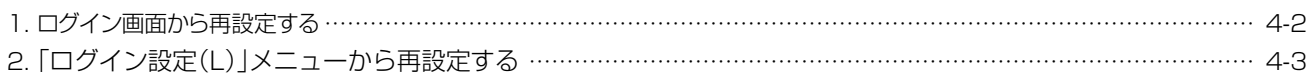

4-1

# <span id="page-35-1"></span>4 ユーザーID/パスワードの再設定

### <span id="page-35-0"></span>1. ログイン画面から再設定する

設定したユーザーID、パスワードが不明な場合、下記の手順で再設定してください。

※再設定すると、過去に作成した設定ファイル(P.1-6)は、ユーザーID、パスワードが一致しないと読み込めません のでご注意ください。

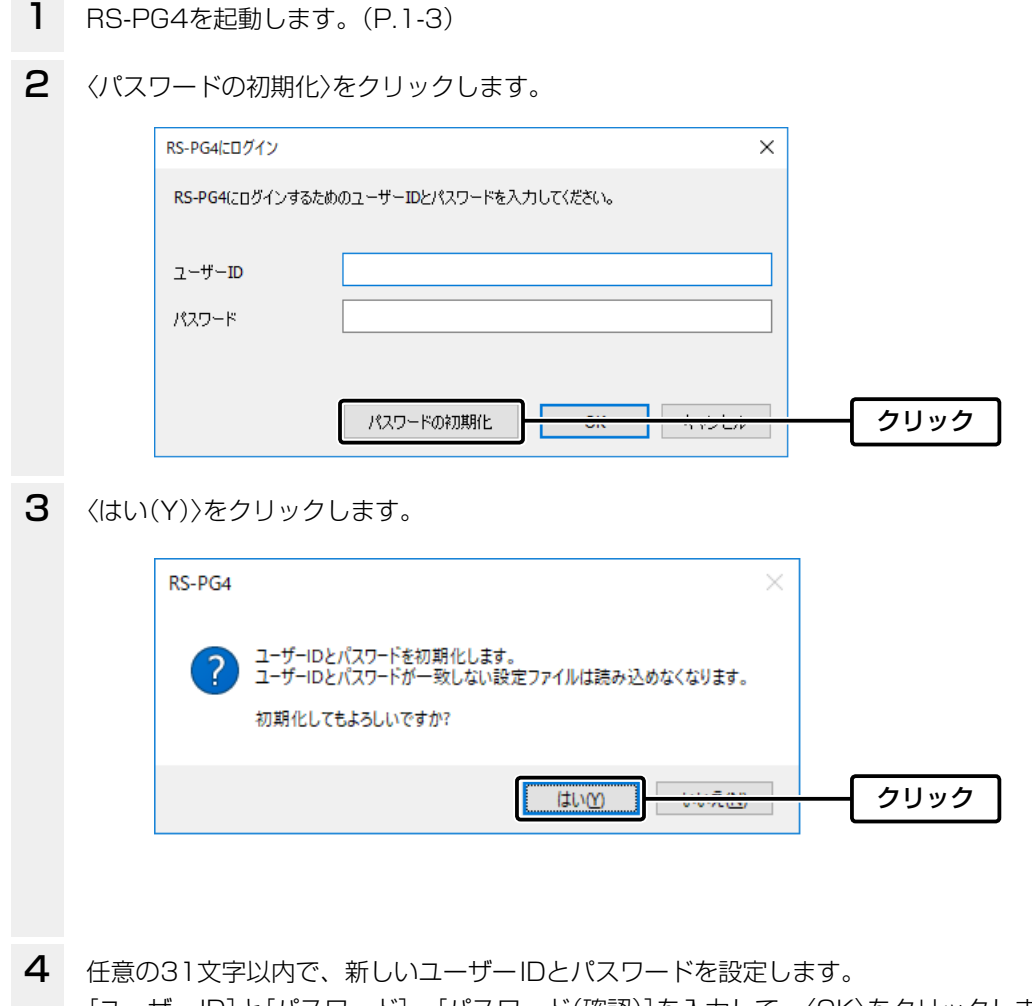

[ユーザーID]と[パスワード]、[パスワード(確認)]を入力して、〈OK〉をクリックします。 RS-PG4の操作画面が表示されます。

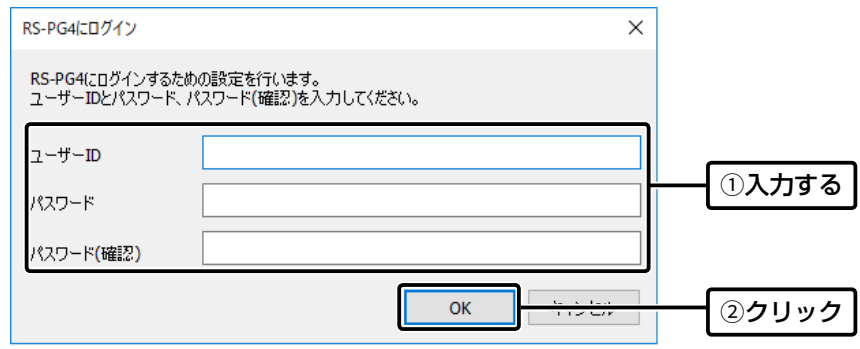

# <span id="page-36-1"></span>4 ユーザーID/パスワードの再設定

# <span id="page-36-0"></span>2.「ログイン設定(L)」メニューから再設定する

設定したユーザーID、パスワードを変更する場合、下記の手順で再設定してください。

トップメニューの「設定(S)」→「ログイン設定(L)」をクリックします。 1

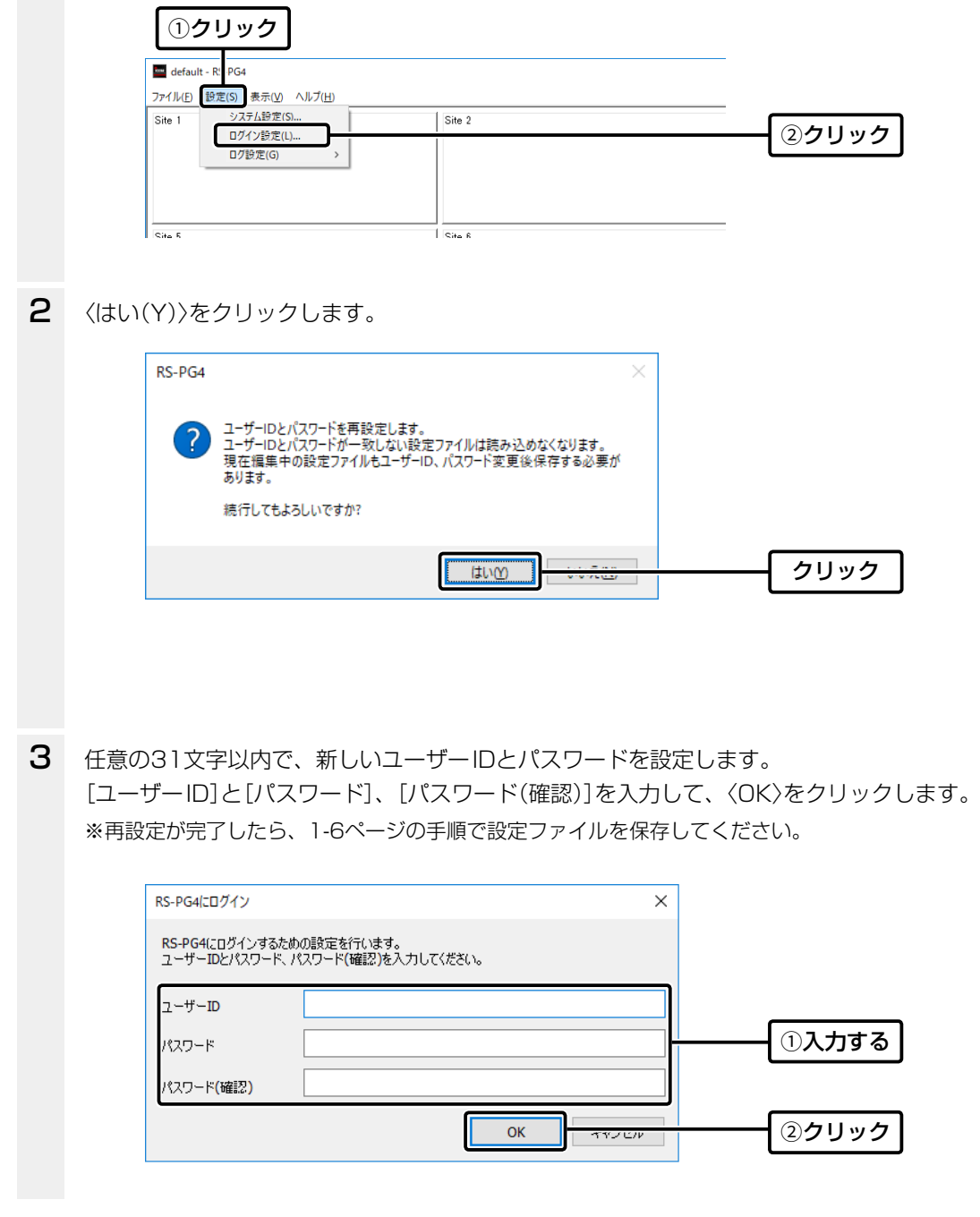

#### How the World Communicates

~コミュニケーションで世界をつなぐ~

A7461-5J-3<br>© 2018–2023 Icom Inc. 202311 547-0003 大阪市平野区加美南1-1-32

アイコム株式会社